# Canon

# imageRUNNER C1021i / C1021iF **Základní příručka ákladní**

Před zahájením používání zařízení si přečtěte tuto příručku. Po přečtení příručku uložte na bezpečném místě, abyste ji měli v budoucnu k dispozici.

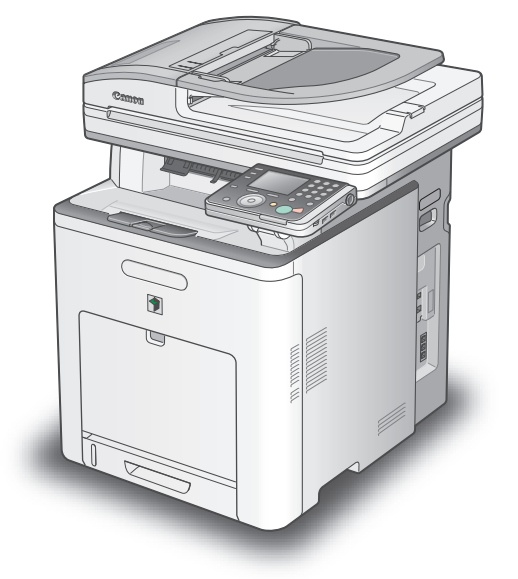

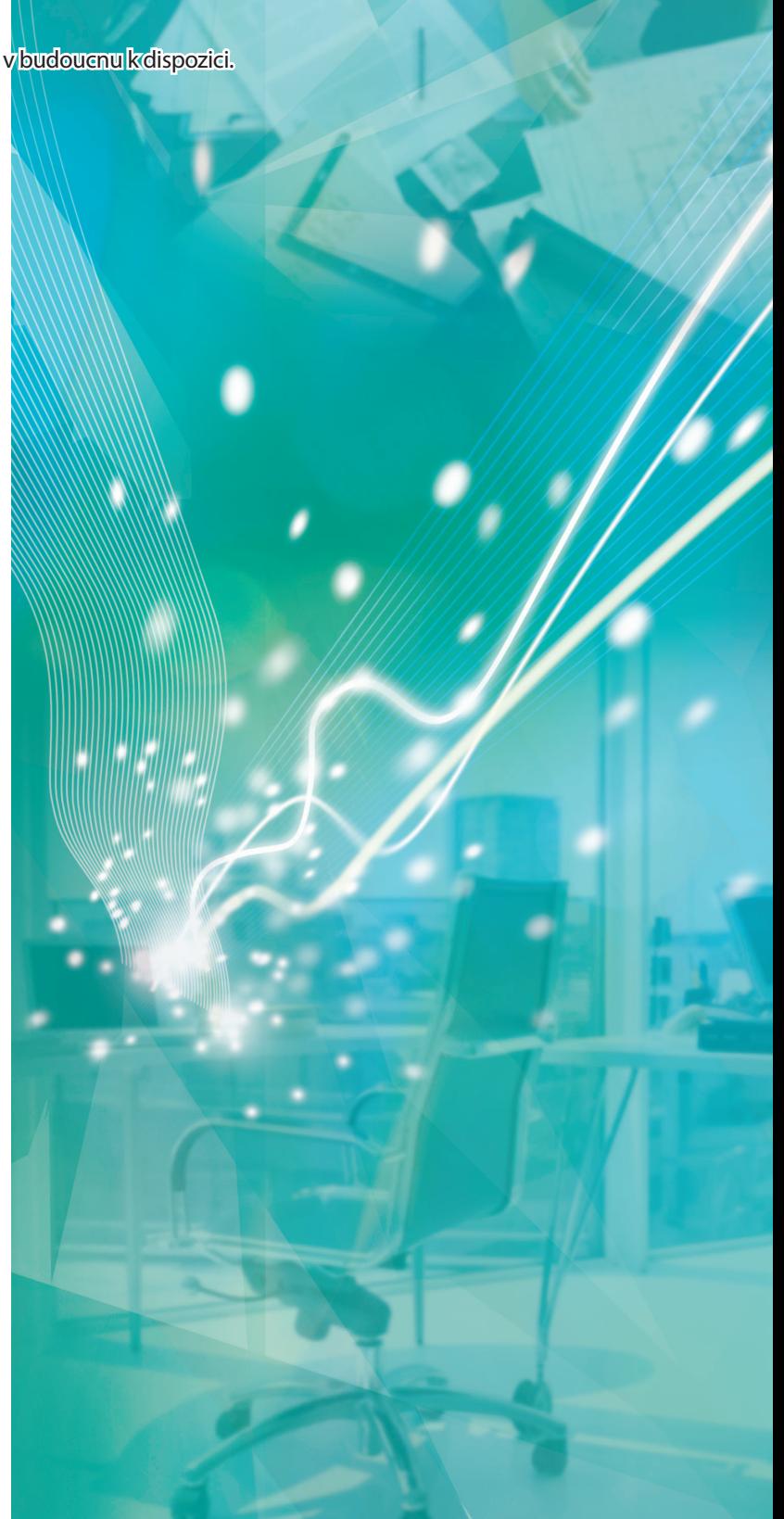

# **Obsah**

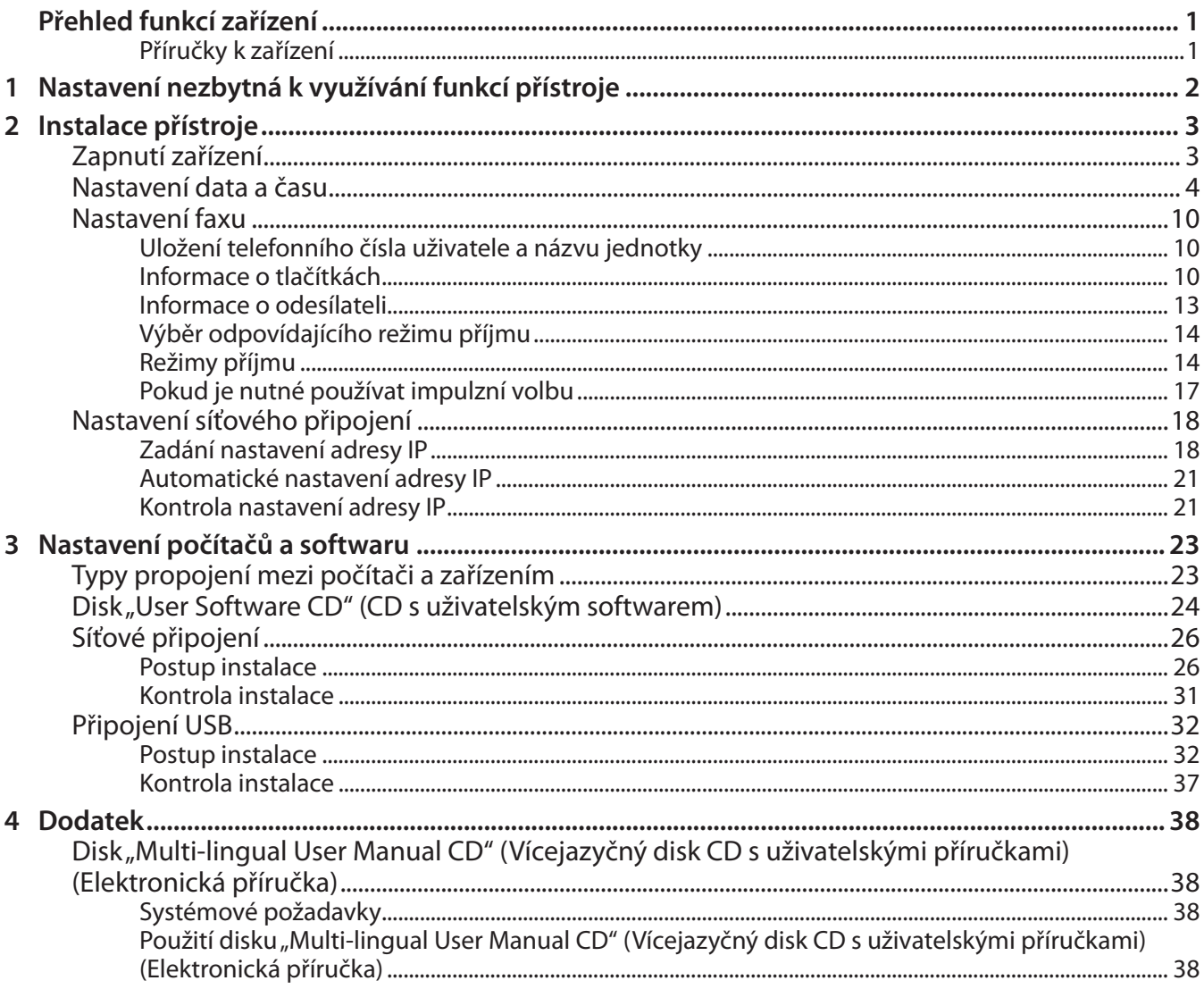

# **Přehled funkcí zařízení**

<span id="page-2-0"></span>Tato příručka popisuje způsob provedení požadovaného nastavení pro nastavení zařízení a instalaci softwaru. Po nastavení zařízení můžete používat funkce znázorněné na následujícím obrázku. Podrobnosti o jednotlivých funkcích naleznete v Elektronické příručce.

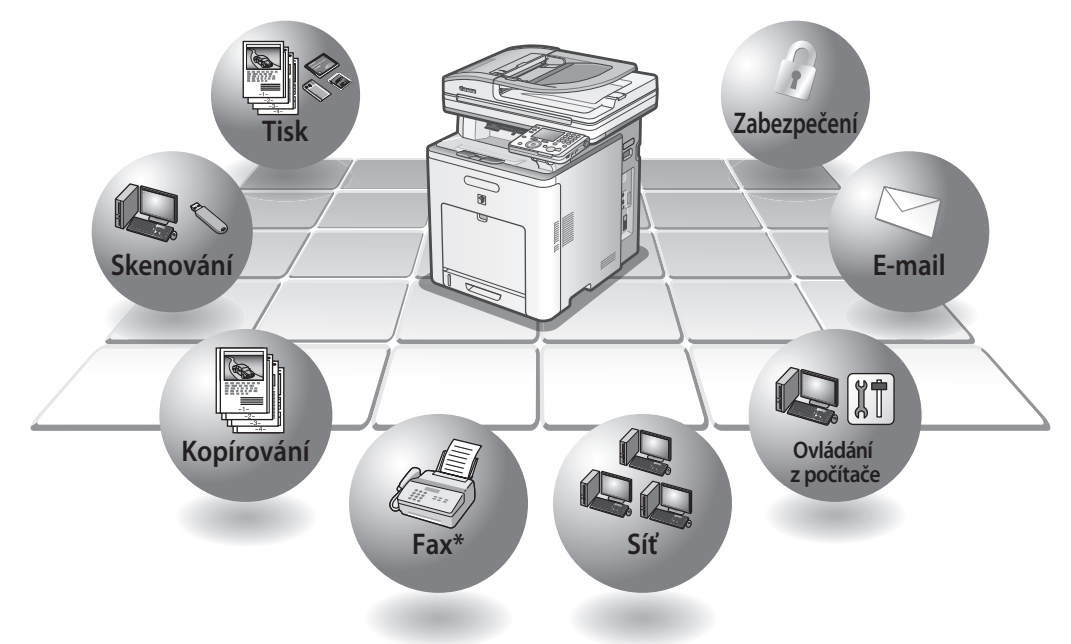

\*Chcete-li používat tuto funkci se zařízením iRC1021i, je třeba použít volitelnou faxovou desku Super G3 FAX Board.

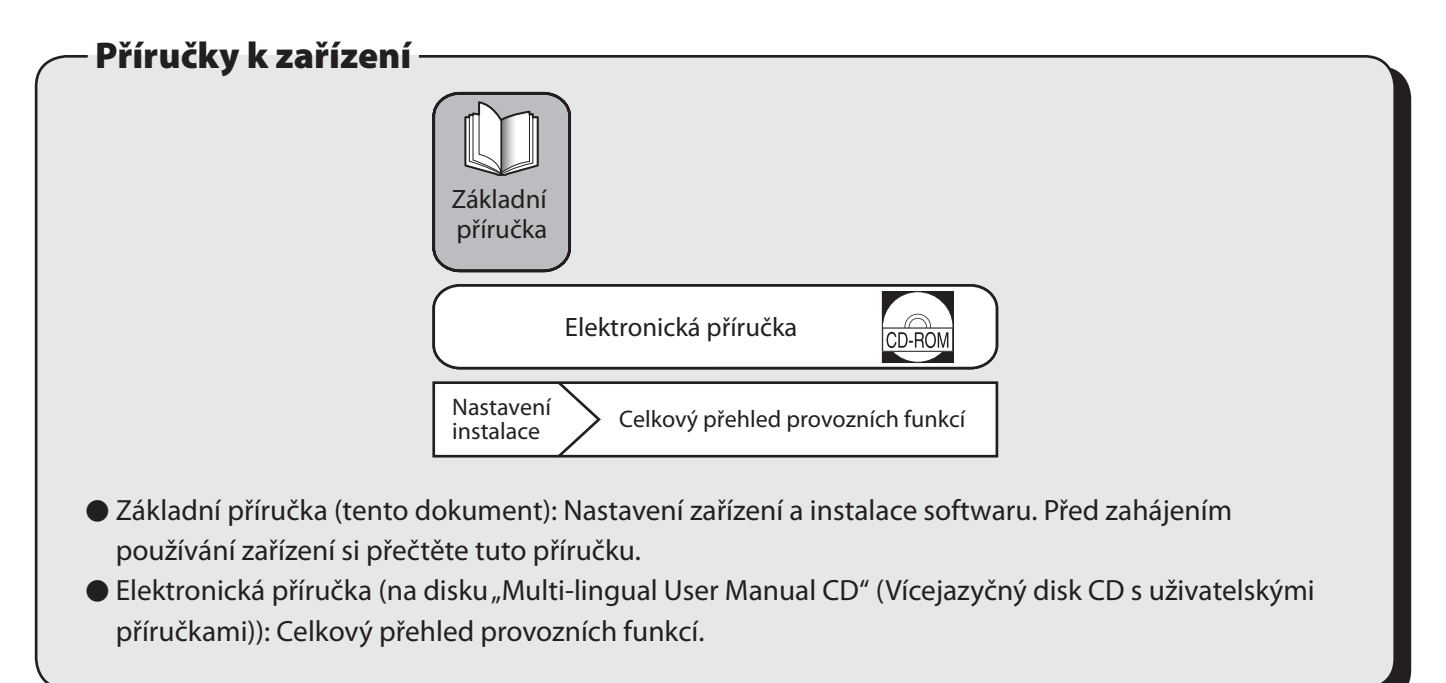

# <span id="page-3-0"></span>**1 Nastavení nezbytná k využívání funkcí přístroje**

Chcete-li používat funkce zařízení (kopírování, fax, přímý tisk, skenování na médium, tisk z počítače, faxování z počítače, skenování, e-mail, I-Fax (Internetový fax), Remote UI (Vzdálené uživatelské rozhraní), skenování na souborový server), je nutné provést nastavení podle následující tabulky. Chcete-li například používat funkci kopírování, je třeba nastavit hodnoty podle informací v části "Nastavení zařízení".

Postup nastavení zařízení imageRUNNER C1021i/C1021iF

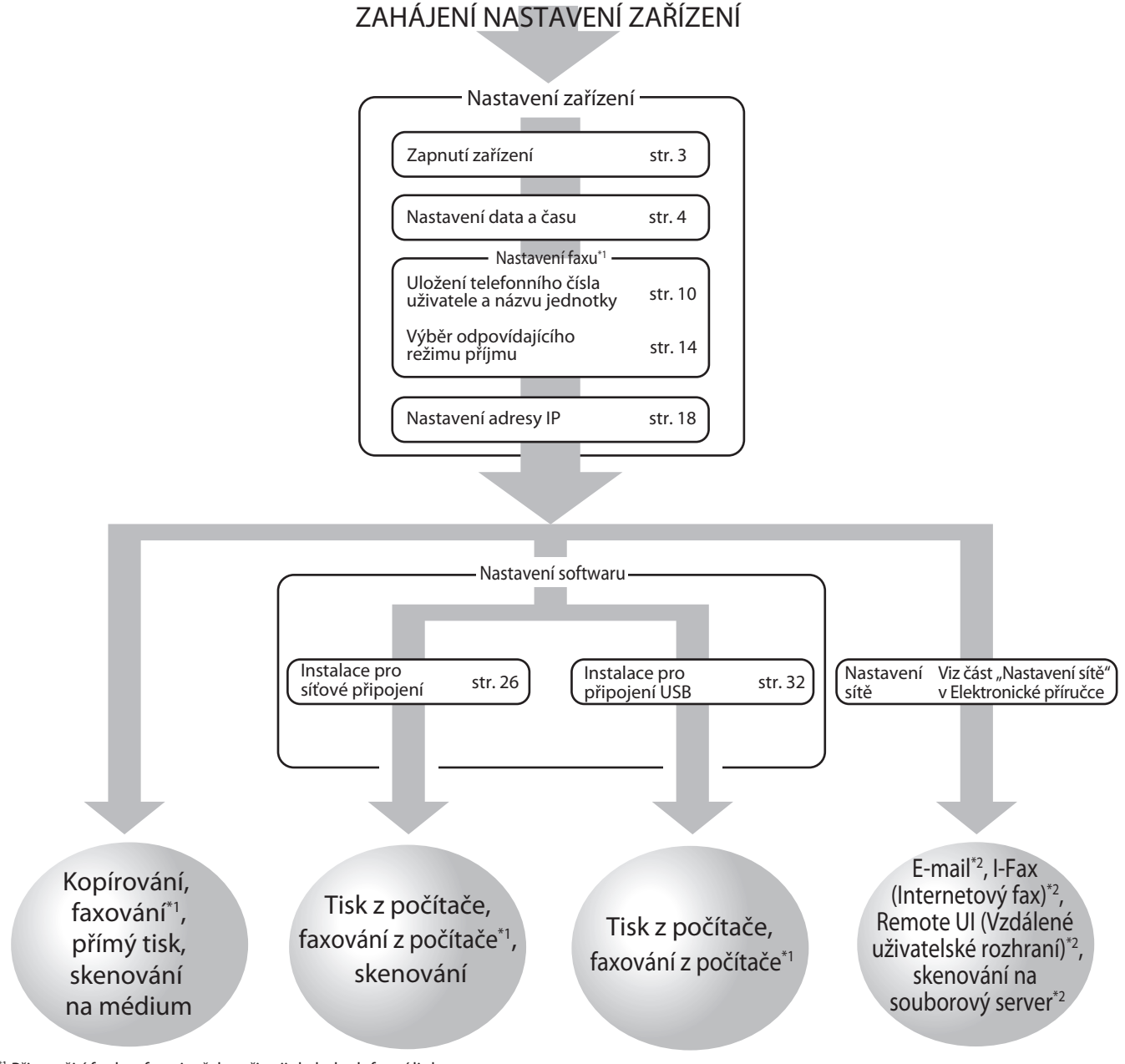

\*1 Při použití funkce faxu je třeba připojit kabel telefonní linky.

(Funkce faxu je k dispozici, pokud je připojená volitelná faxová deska Super G3 FAX Board

(faxová deska Super G3 FAX Board se standardně dodává se zařízením imageRUNNER C1021iF).)

\*2 Zařízení musí být připojeno k síti.

(Chcete-li používat následující funkce, je třeba provést nastavení u každé funkce:

e-mail, I-Fax (Internetový fax), Remote UI (Vzdálené uživatelské rozhraní) a skenování na souborový server.)

<span id="page-4-0"></span>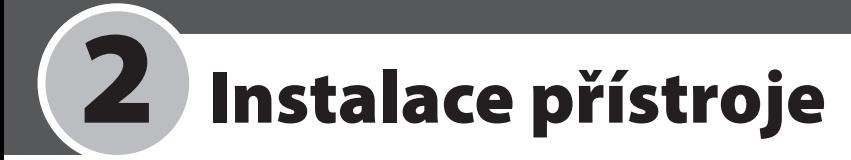

# <span id="page-4-1"></span> **Zapnutí zařízení apnutí**

### Jak postupovat...

**Displej se vrátí do pohotovostního režimu:** ●

Při nastavování může přístroj přejít do pohotovostního režimu (funkce Automatické vynulování). Znovu proveďte nastavení z hlavní nabídky. Výchozí nastavení je 2 minuty. Chcete-li toto nastavení změnit, viz část "Představení přístroje" v Elektronické příručce.

#### **Displej je VYPNUTÝ:** ●

Při provádění nastavení může zařízení přejít do režimu spánku. Stisknutím tlačítka ( Napájení) přístroj opět ZAPNĚTE a pokračujte v nastavení. Výchozí nastavení je 15 minuty. Chcete-li toto nastavení změnit, viz část "Představení přístroje" v Elektronické příručce.

**1** Stisknutím strany [I] hlavního spínače (A) jej ZAPNĚTE.

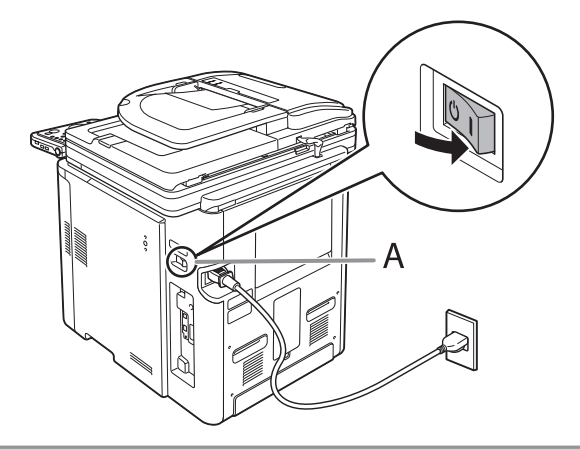

## POZNÁMKA

- V tuto chvíli nepřipojujte zařízení k počítači pomocí kabelu USB. Zařízení a počítač propojte kabelem USB pouze při instalaci softwaru. (V případě, že zařízení používáte prostřednictvím síťového připojení, kabel USB se nepoužívá.)
- Umístěte štítek spínače napájení do prostoru nad hlavním vypínačem.

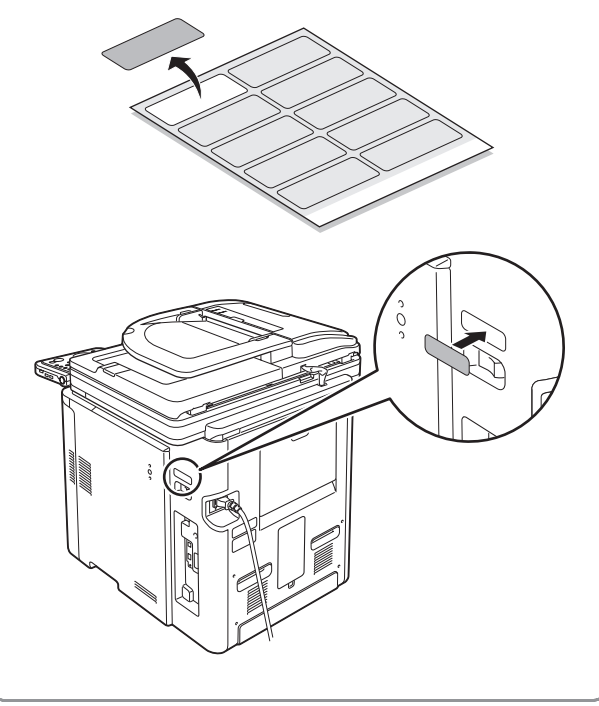

**2** Pokud obrazovka pro výběr jazyka vypadá jako na následujícím obrázku, pomocí tlačítek [▼], [▲] nebo otočného ovladače @ vyberte jazyk a stiskněte tlačítko [OK].

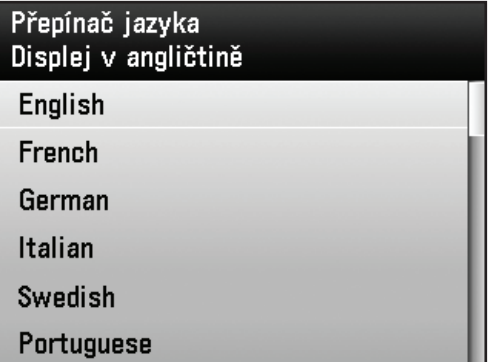

Zařízení se automaticky restartuje.

### POZNÁMKA

Nastavení jazyka lze změnit později.

Stiskněte tlačítko [Main Menu] (Hlavní nabídka) → <Doplňkové funk> → <Běžná nastavení> → <Přepínač jazyka> → <Hotov> → vyberte možnost <Zap> → vyberte požadovaný jazyk → VYPNĚTE napájení → restartujte přístroj.

<span id="page-5-0"></span>**3** Pokud obrazovka pro výběr země/regionu vypadá jako na následujícím obrázku, pomocí tlačítek [▼], [▲] nebo otočného ovladače vyberte zemi/region a stiskněte tlačítko [OK].

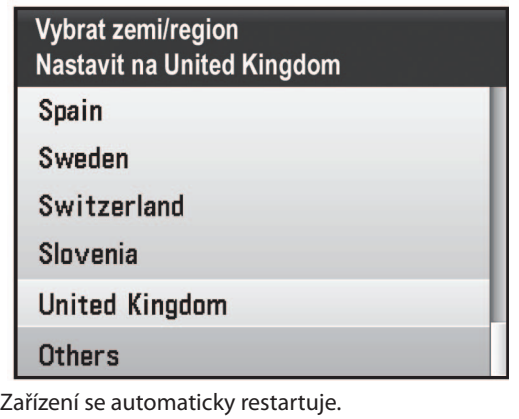

### POZNÁMKA

Ujistěte se, že je pro vaši zemi/region správně – nastavena země/region. Pokud není země/region nastavena nebo není nastavení správné, pravděpodobně budete mít problémy s odesíláním nebo příjmem faxů.

# **Nastavení data a času astavení**

## POZNÁMKA

- Nastavení země/regionu lze změnit později. Stiskněte tlačítko [Main Menu] (Hlavní nabídka) → <Doplňkové funk> → <Nastavení správy systému> → <Nastavení komunikace> → <Vybrat zemi/region> → <Hotov> → vyberte zemi/region → VYPNĚTE hlavní napájení → restartujte zařízení.
- **4** Zobrazí se hlavní obrazovka, jak je znázorněno níže.

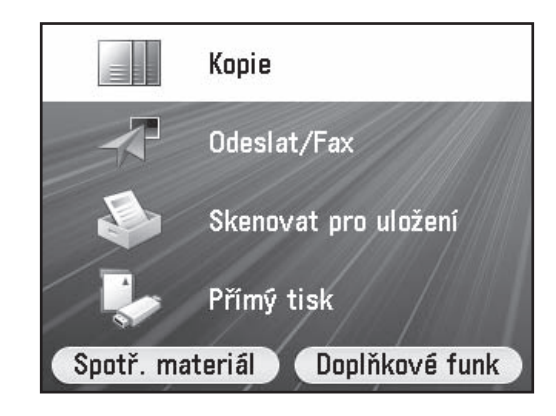

Před použitím přístroje JE TŘEBA nastavit aktuální datum a čas. Nastavení data a času slouží jako standard pro funkce nastavení časovače.

- Informace o tlačítkách
- Stisknutím tlačítek [▼] [▲] [◀] [▶] přesuňte pozici kurzoru.
- Pomocí otočného ovladače ◎ přesuňte kurzor.
- Levé nebo pravé tlačítko pro výběr slouží k výběru alternativního tlačítka v dolní části displeje.
- Pomocí číselných tlačítek (0)–(9) se zadávají čísla.
- Pomocí tlačítka [OK] nastavíte položku nebo přejdete na další obrazovku.
- Stisknutím tlačítka [Zpět] se vrátíte na předchozí obrazovku.
- $-$  Celé zadání vymažete stisknutím tlačítka  $\copyright$  (Vymazat).

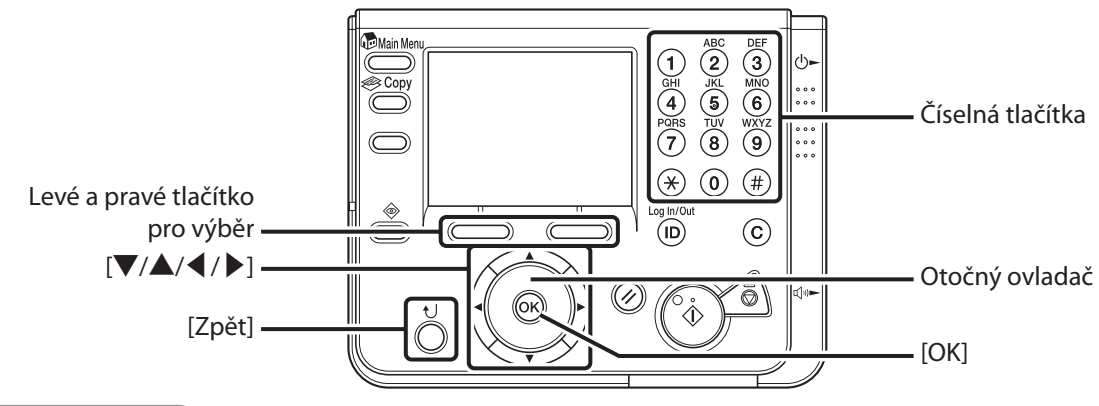

### Jak postupovat..

### **Displej se vrátí do pohotovostního režimu:** ●

Při nastavování může přístroj přejít do pohotovostního režimu (funkce Automatické vynulování). Znovu proveďte nastavení z hlavní nabídky. Výchozí nastavení je 2 minuty. Chcete-li toto nastavení změnit, viz část "Představení přístroje" v Elektronické příručce.

#### **Displej je VYPNUTÝ:** ●

Při provádění nastavení může zařízení přejít do režimu spánku. Stisknutím tlačítka (Napájení) přístroj opět ZAPNĚTE a pokračujte v nastavení. Výchozí nastavení je 15 minuty. Chcete-li toto nastavení změnit, viz část "Představení přístroje" v Elektronické příručce.

- **1** Stiskněte [Main Menu] (Hlavní nabídka).
- **2** Stisknutím pravého tlačítka výběru zvolte <Doplňkové funk>.

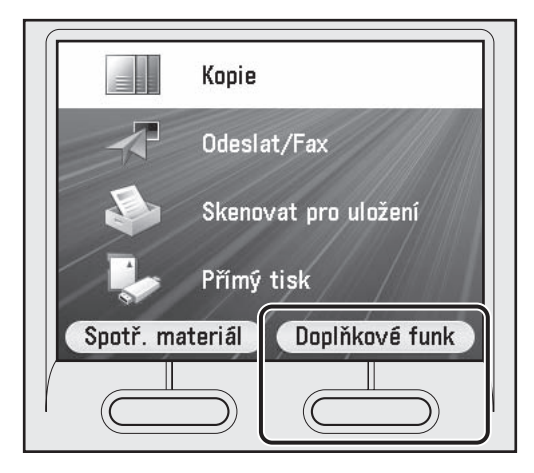

**3** Pomocí tlačítek [▼] a [▲] nebo otočného ovladače @ vyberte položku <Nastavení časovače> a potom stiskněte tlačítko [OK].

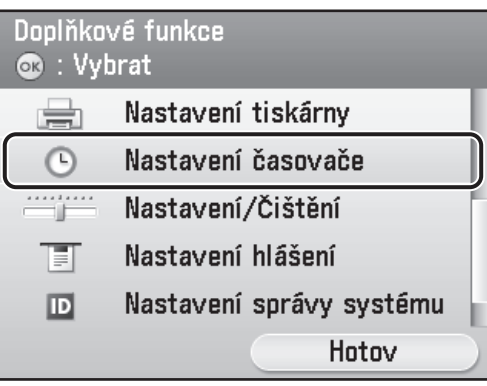

**4** Pomocí tlačítek [▼] a [▲] nebo otočného ovladače @ vyberte položku <Nastavení data a času> a potom stiskněte tlačítko [OK].

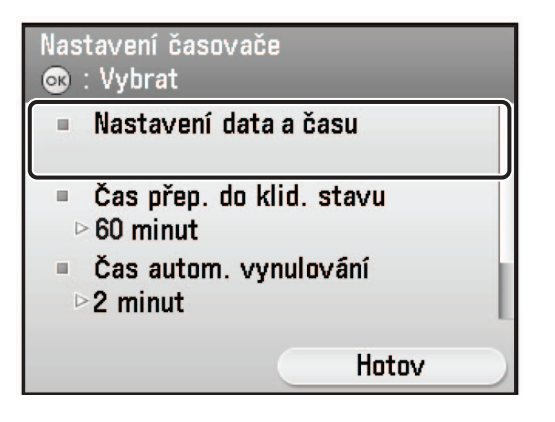

**5** Pomocí tlačítek [▼] a [▲] nebo otočného ovladače @ vyberte položku <Nastavení aktuálního času> a potom stiskněte tlačítko [OK].

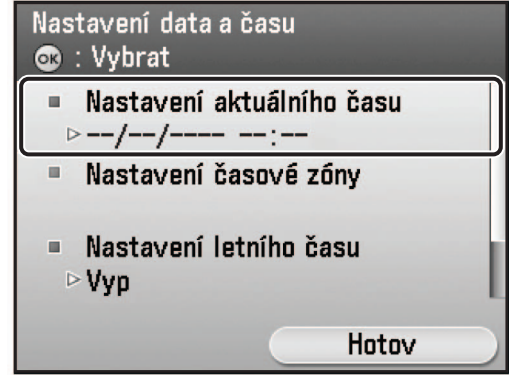

**6** Pomocí číselných tlačítek (0)–(9) zadejte datum (ve formátu den/měsíc/rok) a čas (ve 24hodinovém nebo vojenském formátu) a potom stiskněte tlačítko [OK].

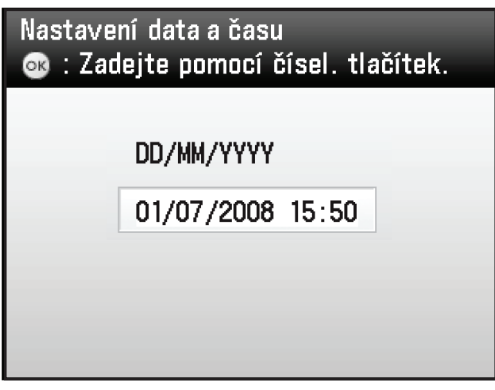

Zadejte měsíc a den pomocí čtyř číslic (včetně nul). Zadejte všechny čtyři číslice označující rok a čas ve 24hodinovém formátu jako čtyři číslice (včetně nul) bez mezery.

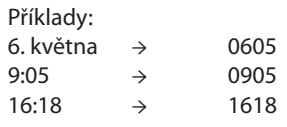

### POZNÁMKA

- Jestliže při zadávání hodnot uděláte chybu, stiskněte tlačítko (Vymazat) a potom znovu zadejte hodnoty počínaje měsícem.
- Chcete-li nastavit časové pásmo, přejděte ke kroku 7. –
- Chcete-li nastavit letní čas bez nastavení časového –pásma, přejděte ke kroku 9.

**7** Pomocí tlačítek [▼] a [▲] nebo otočného ovladače @ vyberte položku <Nastavení časové zóny> a potom stiskněte tlačítko [OK].

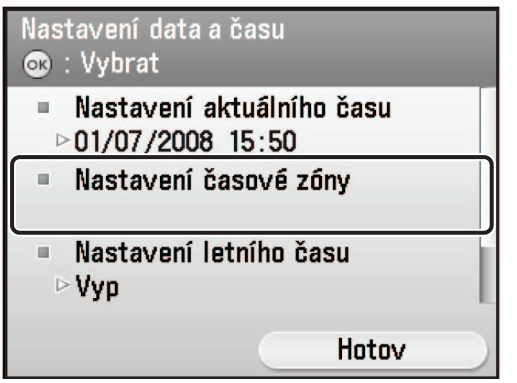

**8** Pomocí tlačítek [▼] a [▲] nebo otočného ovladače @ vyberte časové pásmo, ve kterém se zařízení nachází, a potom stiskněte tlačítko [OK].

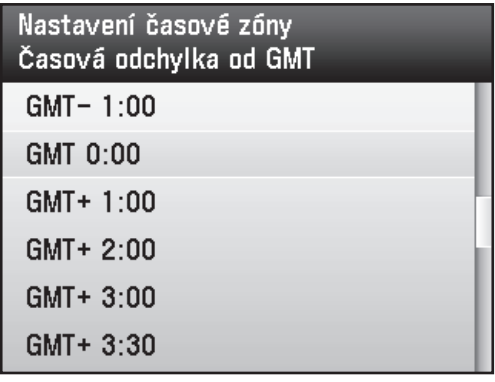

### POZNÁMKA

- Standardní světová časová pásma jsou vyjádřena globálně pomocí odchylky v hodinách (± 12 hodin) od středního času (GMT, 0 hodin). Časové pásmo je oblast, ve které je tento časový posun stejný.
- Čas v greenwichské observatoři v Anglii se nazývá střední čas (GMT, Greenwich Mean Time).
- Výchozí nastavení je GMT 0:00. –
- Chcete-li nastavit letní čas, přejděte ke kroku 9. –

**9** Pomocí tlačítek [▼], [▲] nebo otočného ovladače @ vyberte možnost <Nastavení letního času> a potom stiskněte tlačítko [OK].

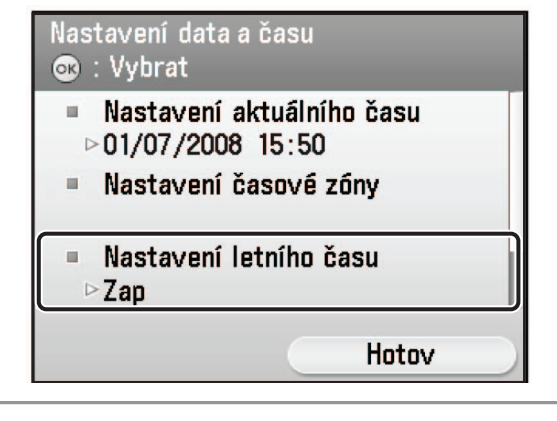

### POZNÁMKA

- V některých zemích se čas v letním období posouvá o hodinu dopředu. Období, ve kterém se tak děje, se nazývá "letní čas".
- Nastavíte-li letní čas, nastaví se v zařízení ve 2:00 hodiny zadaného data automaticky standardní čas zařízení posunutý o jednu hodinu vpřed.
- Výchozí nastavení je <Zap>. –
- **10** Pomocí tlačítek [▼], [▲] nebo otočného ovladače @ vyberte položku <Zap> a potom stiskněte tlačítko [OK].

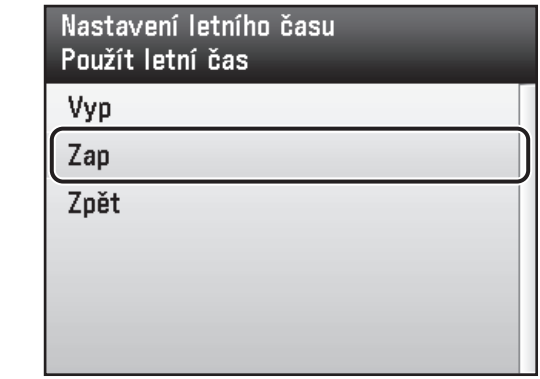

**11** Pomocí tlačítek [▼], [▲] nebo otočného ovladače @ vyberte možnost <Měsíc> a potom stiskněte tlačítko [OK].

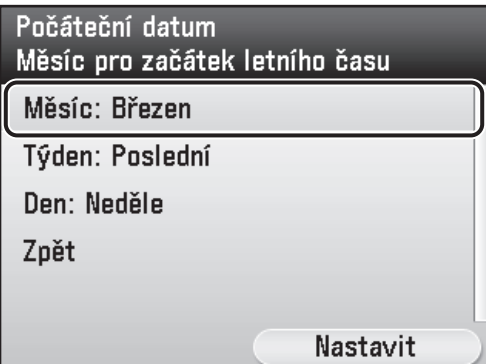

**12** Pomocí tlačítek [▼], [▲] nebo otočného ovladače @ vyberte měsíc, ve kterém začíná letní čas, a potom stiskněte tlačítko [OK].

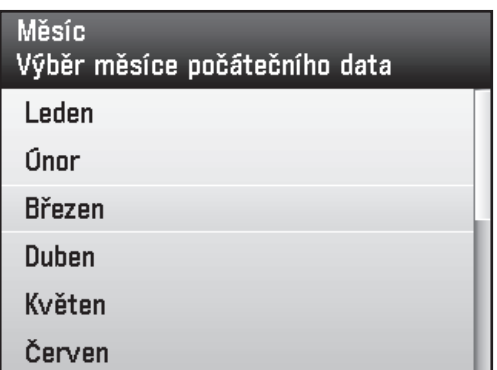

**13** Pomocí tlačítek [▼], [▲] nebo otočného ovladače vyberte možnost <Týden> a potom stiskněte tlačítko [OK].

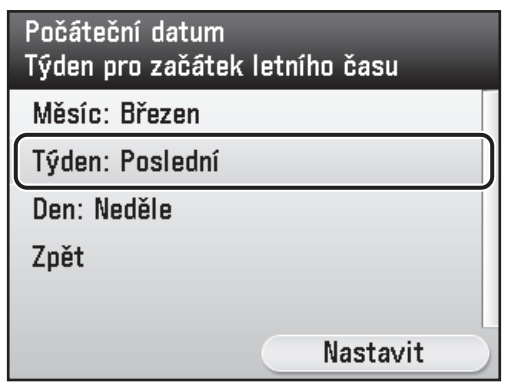

**14** Pomocí tlačítek [▼], [▲] nebo otočného ovladače vyberte týden a potom stiskněte tlačítko [OK].

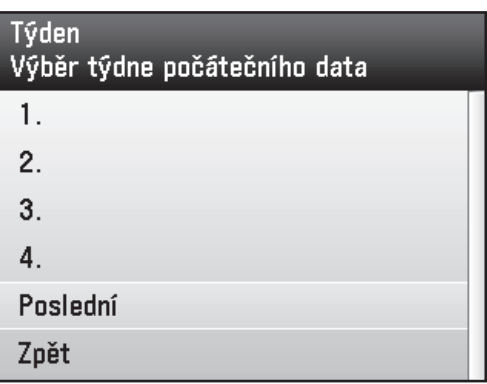

**15** Pomocí tlačítek [▼], [▲] nebo otočného ovladače @ vyberte možnost <Den> a potom stiskněte tlačítko [OK].

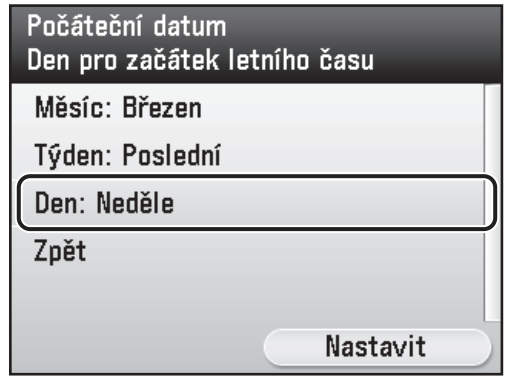

**16** Pomocí tlačítek [▼], [▲] nebo otočného ovladače @ vyberte den v týdnu a potom stiskněte tlačítko [OK].

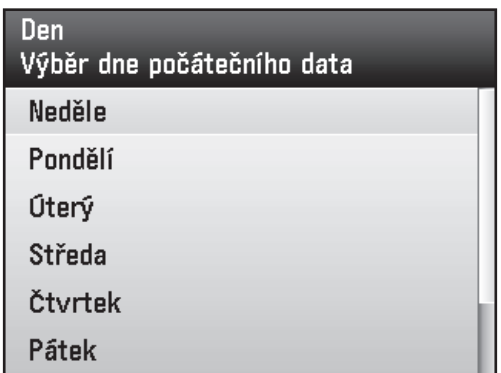

**17** Stisknutím pravého tlačítka pro výběr vyberte položku <Nastavit>.

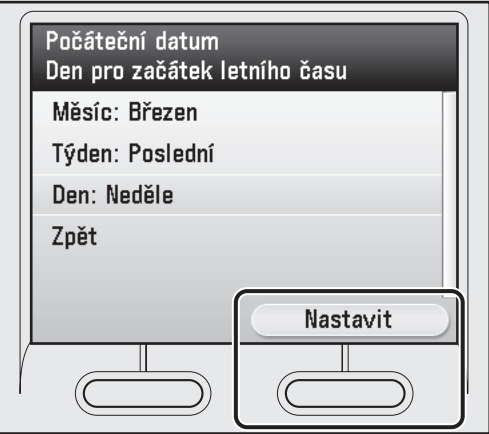

**18** Pomocí tlačítek [▼], [▲] nebo otočného ovladače @ vyberte možnost <Měsíc> a potom stiskněte tlačítko [OK].

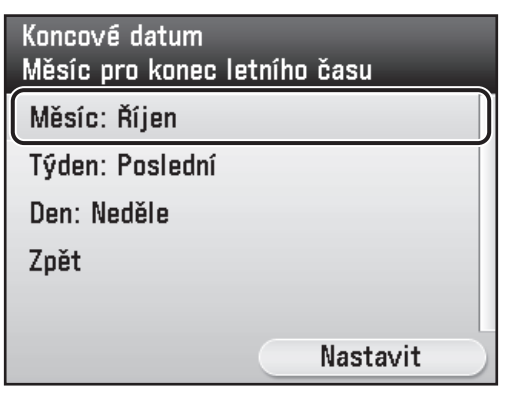

**19** Pomocí tlačítek [▼], [▲] nebo otočného ovladače @ vyberte měsíc, ve kterém končí letní čas, a potom stiskněte tlačítko [OK].

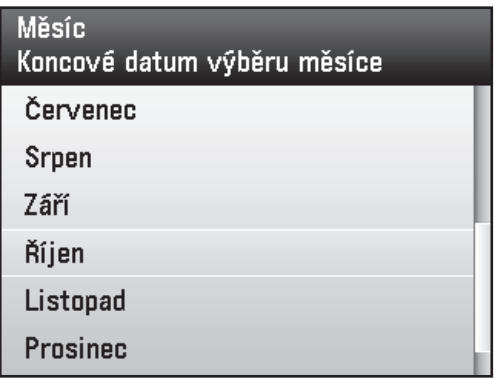

**20** Pomocí tlačítek [▼], [▲] nebo otočného ovladače @ vyberte možnost <Týden> a potom stiskněte tlačítko [OK].

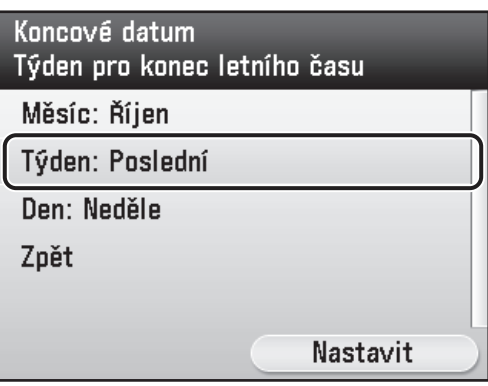

**21** Pomocí tlačítek [▼], [▲] nebo otočného ovladače @ vyberte týden a potom stiskněte tlačítko [OK].

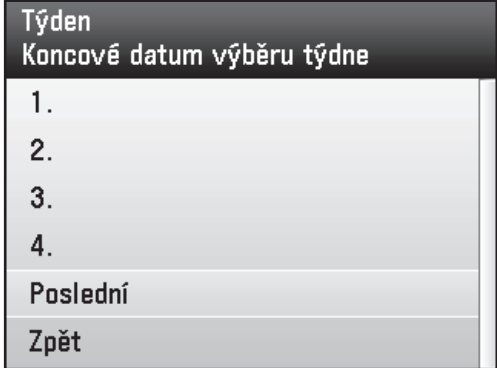

**22** Pomocí tlačítek [▼], [▲] nebo otočného ovladače @ vyberte možnost <Den> a potom stiskněte tlačítko [OK].

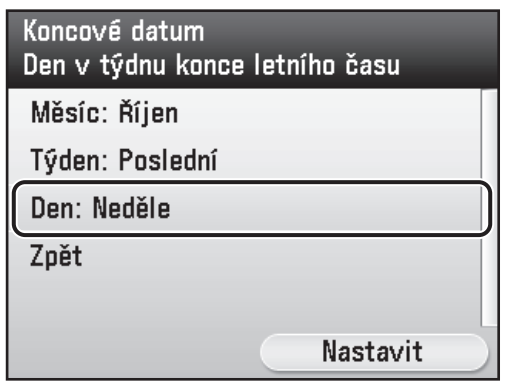

**23** Pomocí tlačítek [▼], [▲] nebo otočného ovladače @ vyberte den v týdnu a potom stiskněte tlačítko [OK].

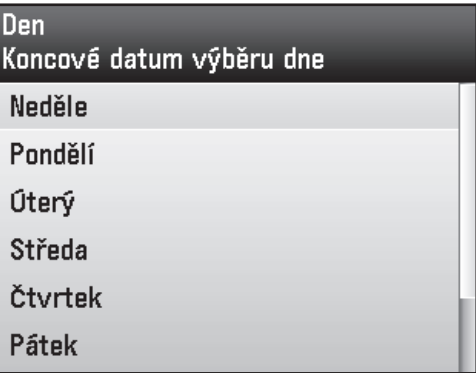

**24** Stisknutím pravého tlačítka pro výběr vyberte položku <Nastavit>.

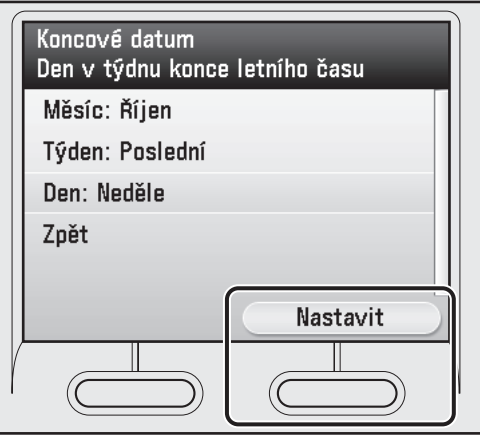

**25** Stiskněte tlačítko **[Main Menu]** (Hlavní nabídka) pro návrat na obrazovku hlavní nabídky.

# <span id="page-11-0"></span>**Nastavení faxu astavení**

Tato část popisuje způsob nastavení faxu.

### POZNÁMKA

Jestliže používáte zařízení imageRUNNER C1021i bez volitelné faxové desky Super G3 FAX Board, přeskočte postup popsaný v této části. Přejděte k části "Nastavení síťového připojení" na straně [1](#page-19-1)8.

## <span id="page-11-1"></span> **Uložení telefonního čísla uživatele a názvu jednotky**

Tato část popisuje postup uložení uživatelského telefonního čísla a názvu jednotky. Viz následující část "Informace o tlačítkách".

<span id="page-11-2"></span>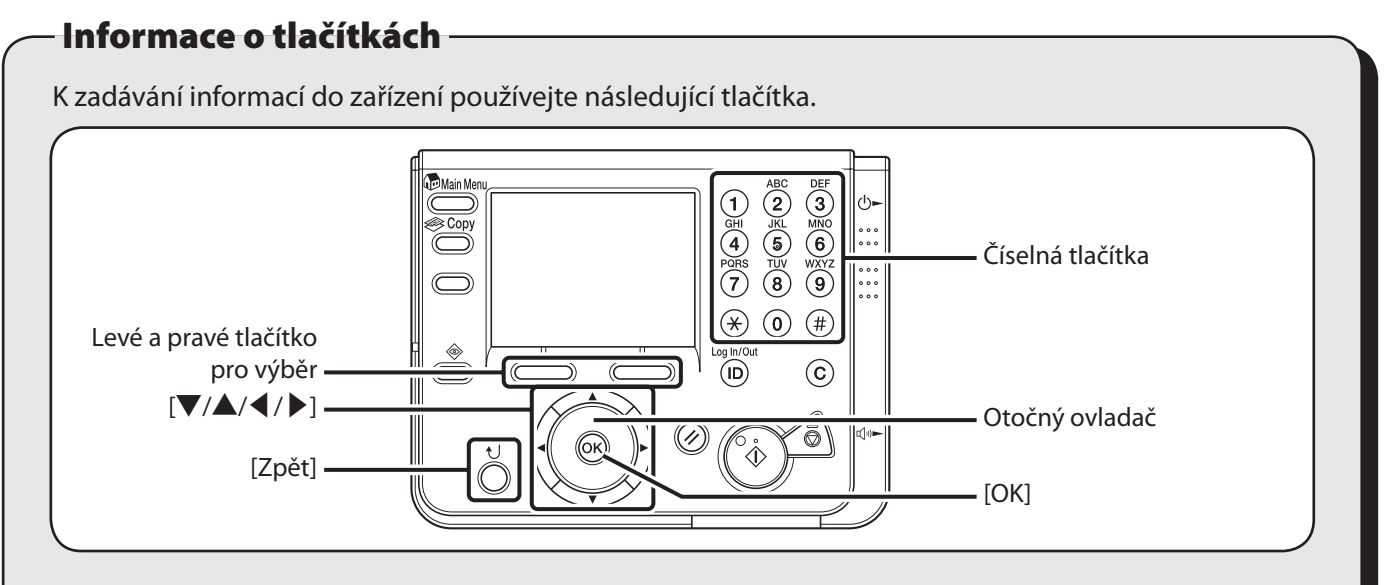

Následující znaky můžete zadat v každém režimu vkládání:

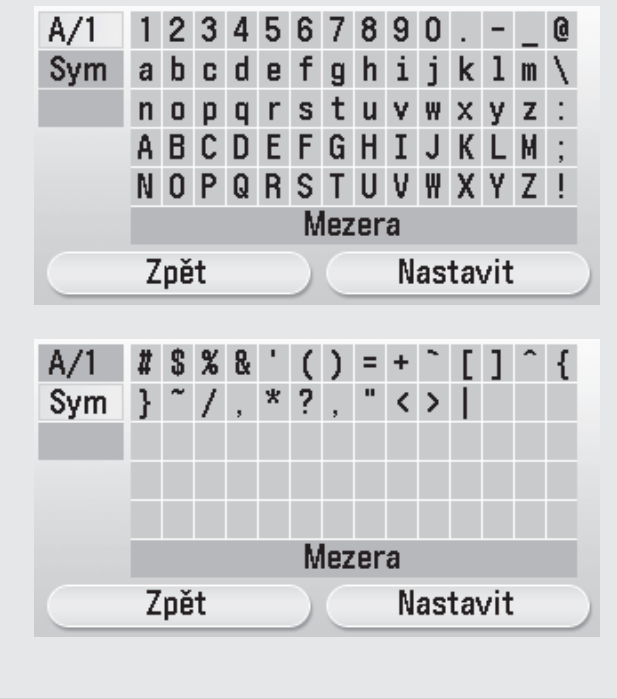

- $\bullet$  Pomocí číselných tlačítek  $(0)$ – $(9)$  se zadávají čísla.
- Levé nebo pravé tlačítko pro výběr slouží k výběru alternativního tlačítka v dolní části displeje.
- Tlačítka [▼] [▲] [◀] [▶] slouží k posunu polohy kurzoru.
- Otočný ovladač ◎ umožňuje přesunout kurzor.
- Pomocí tlačítka [OK] nastavíte položku nebo přejdete na další obrazovku.
- Stisknutím tlačítka [Zpět] se vrátíte na předchozí obrazovku.

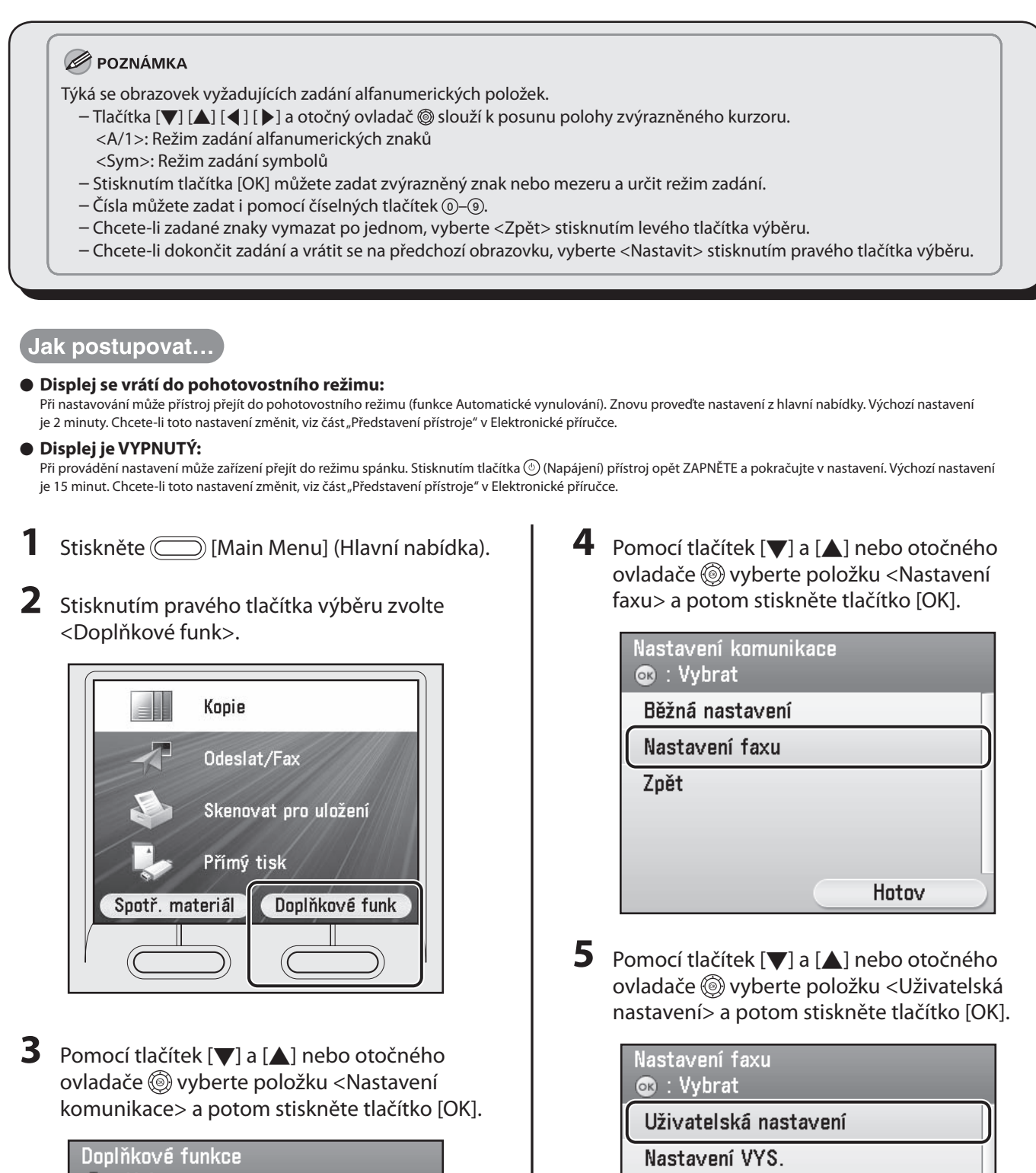

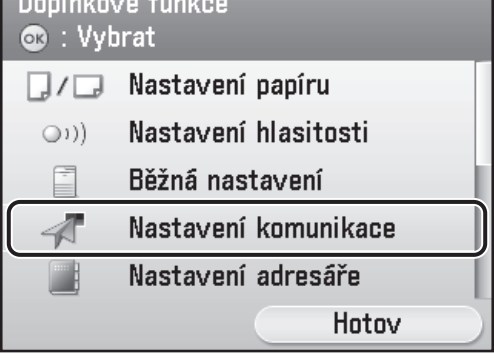

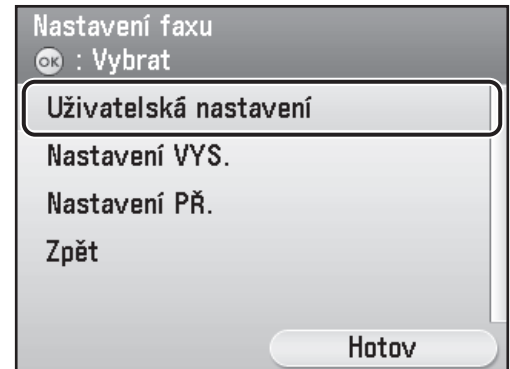

**6** Pomocí tlačítek [▼] a [▲] nebo otočného ovladače @ vyberte položku <Uložit tel. číslo jednotky> a potom stiskněte tlačítko [OK].

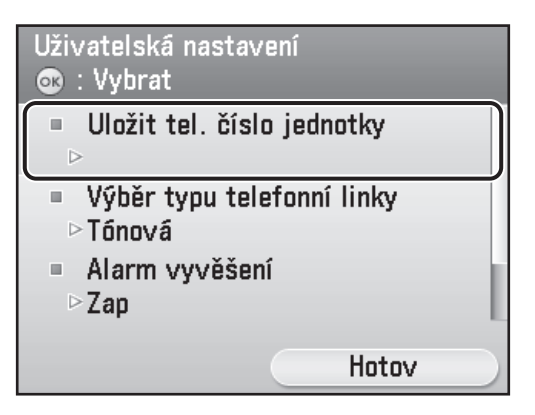

**7** Pomocí číselných tlačítek (0–(9) zadejte faxové číslo (maximálně 20 číslic). Chcete-li potvrdit zadání, vyberte stisknutím pravého tlačítka pro výběr položku <Uložit> nebo pomocí tlačítek [▼] a [▲] či otočného ovladače @ vyberte položku <Uložit> a potom stiskněte tlačítko [OK]. (Informace o zadávání znaků naleznete na [straně](#page-11-2) 10.)

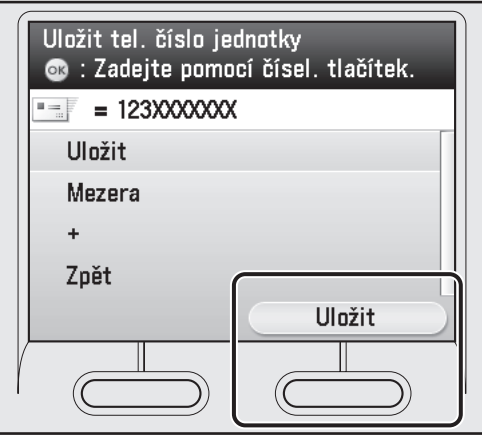

Pro výběr pomocí tlačítek [▼] a [▲] nebo otočného ovladače  $\circledS$  jsou k dispozici následující tlačítka.

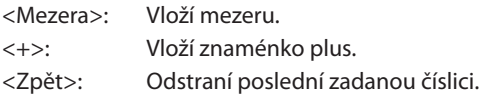

### POZNÁMKA

Chcete-li odstranit všechny zadané číslice, stiskněte tlačítko (c) (Vymazat).

**8** Stisknutím pravého tlačítka výběru zvolte položku <Hotov>.

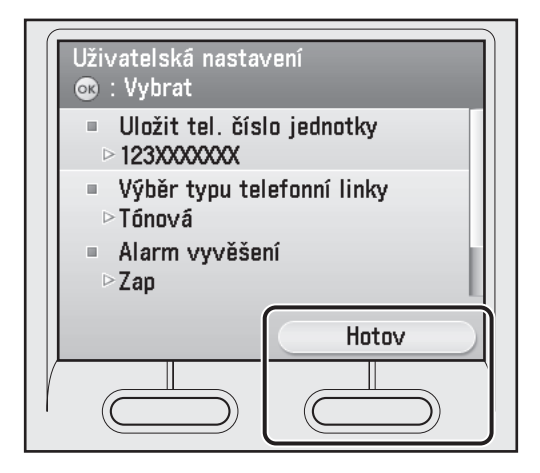

**9** Stisknutím pravého tlačítka výběru zvolte položku <Hotov>.

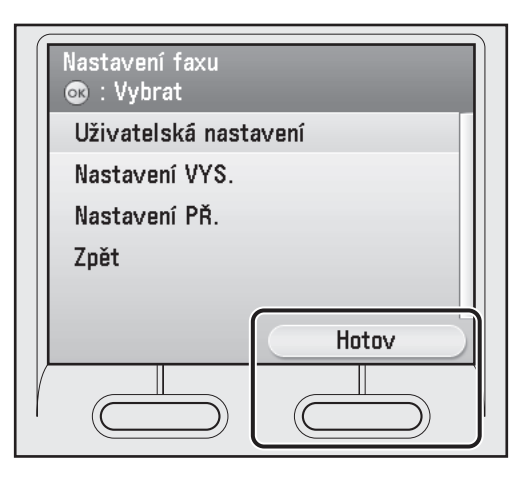

**10** Pomocí tlačítek [▼] a [▲] nebo otočného ovladače @ vyberte položku <Běžná nastavení> a potom stiskněte tlačítko [OK].

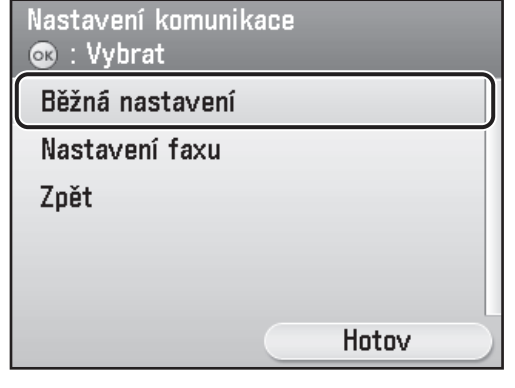

<span id="page-14-0"></span>**11** Pomocí tlačítek [▼] a [▲] nebo otočného ovladače @ vyberte položku <Nastavení VYS.> a potom stiskněte tlačítko [OK].

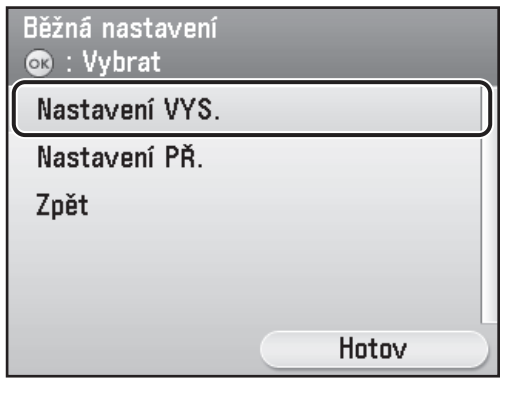

**12** Pomocí tlačítek [▼] a [▲] nebo otočného ovladače @ vyberte položku <Uložit název jednotky> a potom stiskněte tlačítko [OK].

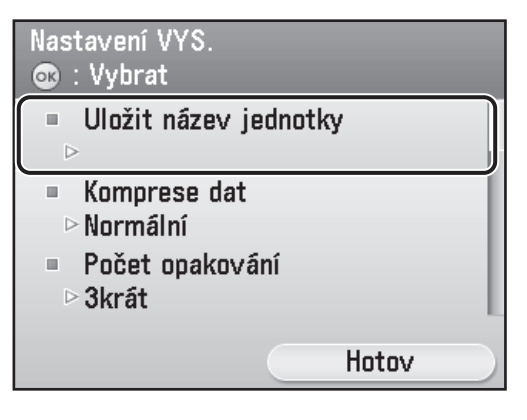

**13** Zadejte název jednotky (vaše jméno, název společnosti atd.) výběrem znaků pomocí tlačítek [▼], [▲], [◀], [▶] nebo otočného ovladače @ a stisknutím tlačítka [OK] je zadejte do zařízení. Chcete-li potvrdit zadání, vyberte stisknutím pravého tlačítka pro výběr položku <Nastavit>. (Informace o zadávání znaků naleznete na [straně 1](#page-11-2)0.)

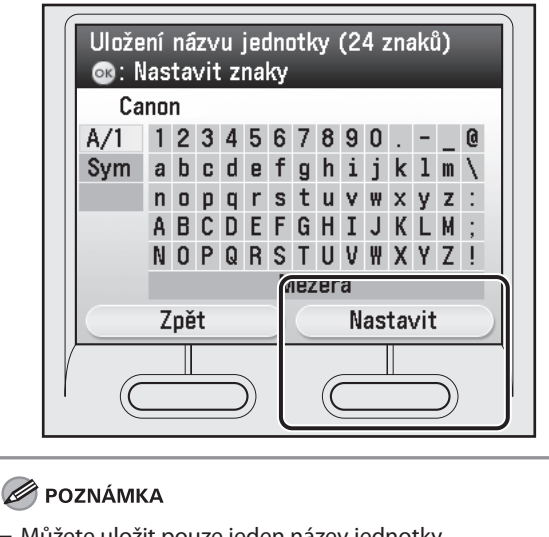

- Můžete uložit pouze jeden název jednotky. Chcete-li smazat poslední zadaný znak, zvolte možnost –
- <Zpět> stisknutím levého tlačítka výběru. Chcete-li odstranit všechny zadané znaky, –
- stiskněte tlačítko ⓒ (Vymazat).
- **14** Stiskněte tlačítko (◯) [Main Menu] (Hlavní nabídka) pro návrat na obrazovku hlavní nabídky.

## **Informace o odesílateli**

Před odesláním dokumentů JE NUTNÉ zaregistrovat své faxové číslo, název jednotky a aktuální datum a čas přístroje. Informace o odesílateli zaregistrované v zařízení se objeví v hlavičce každé stránky, kterou příjemce přijme.

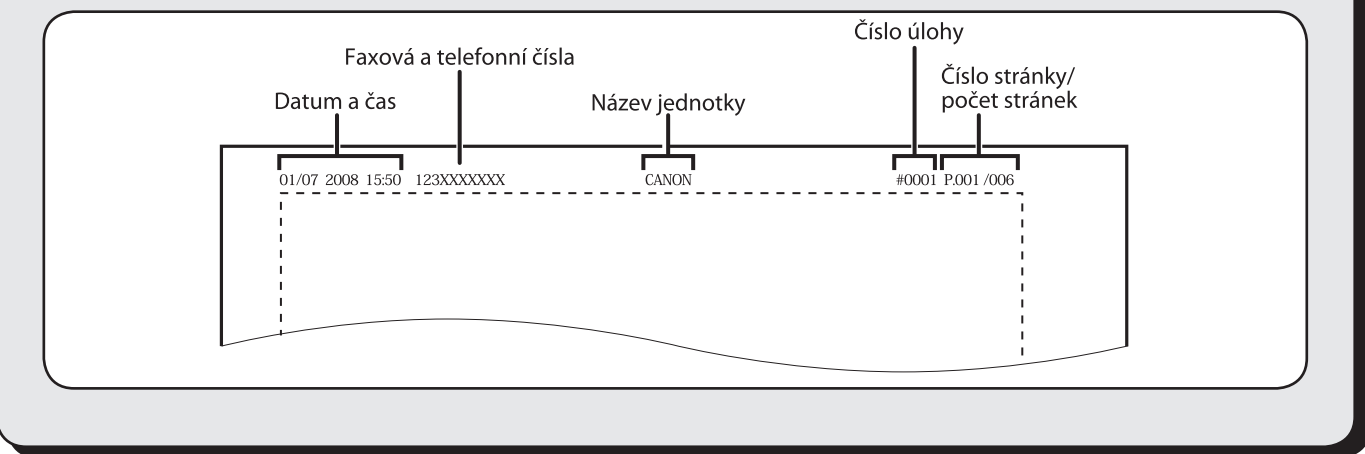

## <span id="page-15-2"></span><span id="page-15-1"></span><span id="page-15-0"></span> **Výběr odpovídajícího režimu příjmu**

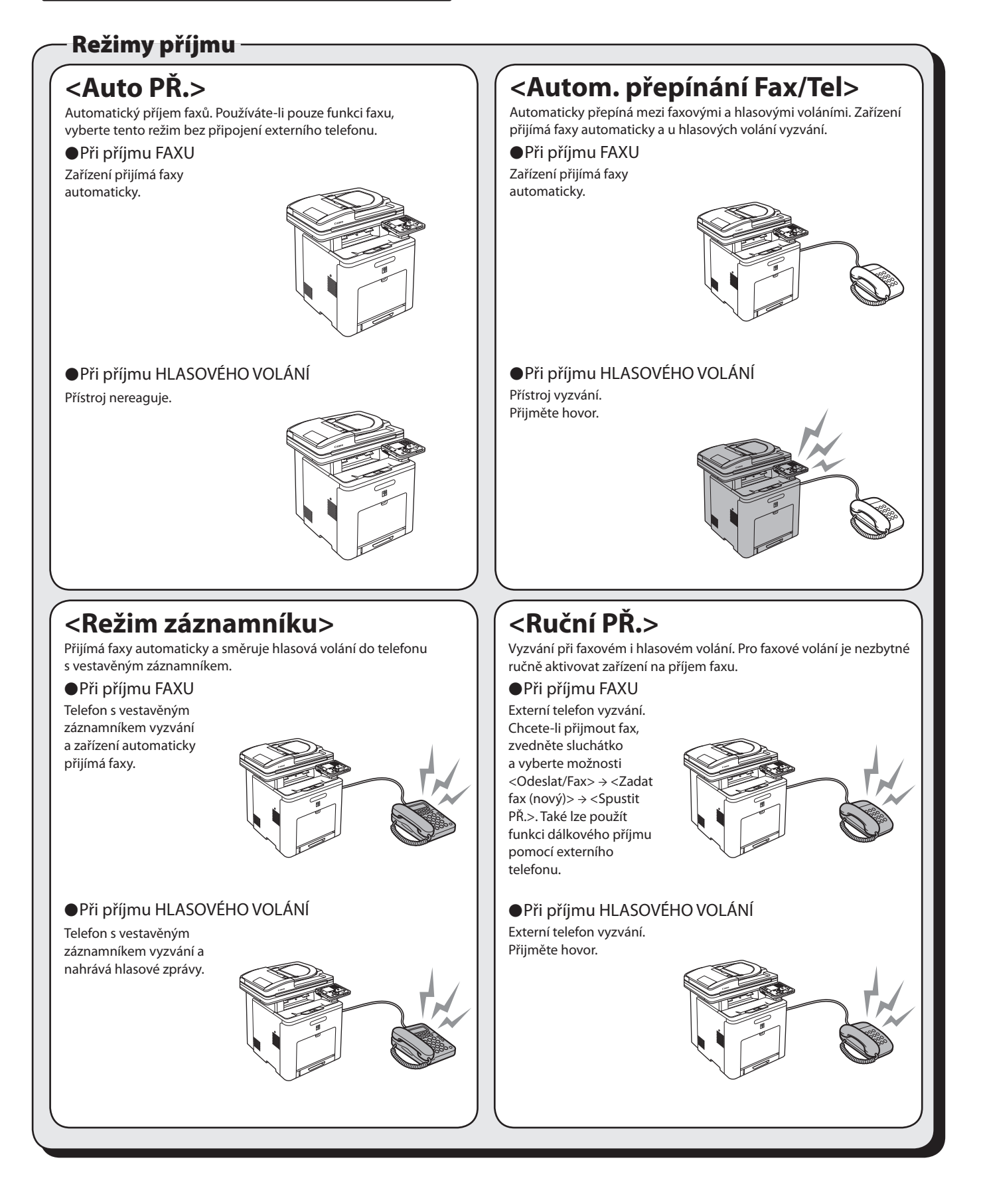

Režim příjmu určuje, jak bude přístroj odpovídat na příchozí faxy a hlasová volání. V následující tabulce vyberte režim, který nejvíce vyhovuje vašim potřebám. Další informace o režimech příjmu naleznete v části "Režimy příjmu" [na straně 1](#page-15-2)4.

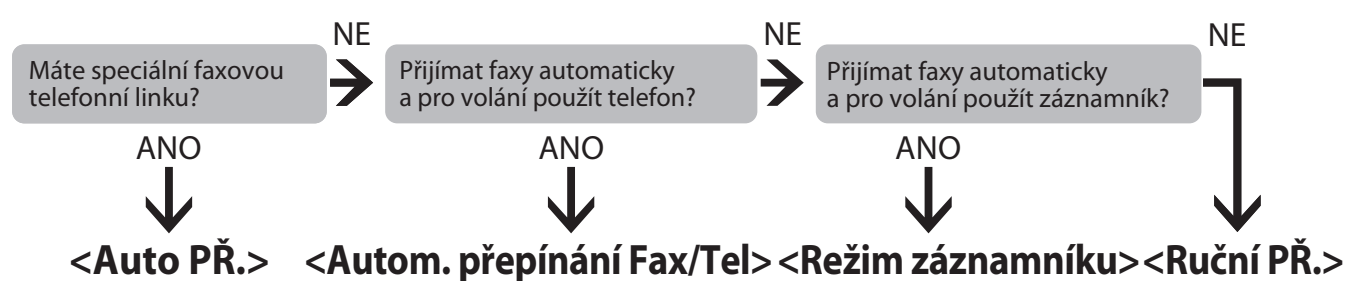

### POZNÁMKA

- Funkce dálkového příjmu je vhodná v případě, že je režim příjmu nastaven na hodnotu <Ruční PŘ.> a k zařízení je připojen externí telefon. Faxy můžete přijímat zvednutím externího telefonu a zadáním dvoumístného ID dálkového příjmu (výchozí hodnota je 25). Podrobnosti naleznete v části "FAX" v Elektronické příručce.
- $-$  Aby mohl fungovat režim <Režim záznamníku>, musí být přímo k zařízení připojen telefon s vestavěným záznamníkem nebo záznamník. Ujistěte se, že je u telefonu s vestavěným záznamníkem nebo u záznamníku aktivována funkce automatického příjmu.
- Řežim <Autom. přepínání Fax/Tel> nebo <Ruční PŘ.> je možné používat, pouze pokud je k zařízení připojen externí telefon. Možnost <Auto PŘ.> je pro <Výběr režimu příjmu> nastavena jako výchozí. Pokud je k zařízení připojen externí telefon a přijímá –
- fax nebo hlasové volání, bude externí telefon vyzvánět. Pokud externí telefon vyzvání, můžete přijmout hlasové volání. Chcete-li vypnout příchozí vyzvánění, vyberte stisknutím tlačítka [Main Menu] (Hlavní nabídka) položky <Doplňkové funk> → –
- <Nastavení komunikace> → <Nastavení faxu> → <Nastavení PŘ.> → <Příchozí vyzvánění> a potom vyberte možnost <Vyp>.
- V režimu <Režim záznamníku> není hlasová pošta podporována. –
- **1** Stiskněte [Main Menu] (Hlavní nabídka).
- **2** Stisknutím pravého tlačítka výběru zvolte <Doplňkové funk>.

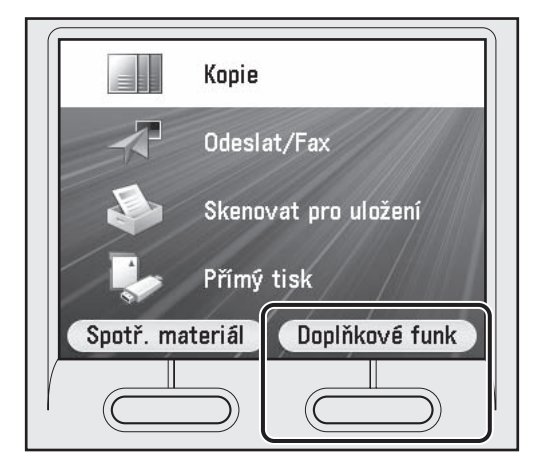

**3** Pomocí tlačítek [▼] a [▲] nebo otočného ovladače @ vyberte položku <Nastavení komunikace> a potom stiskněte tlačítko [OK].

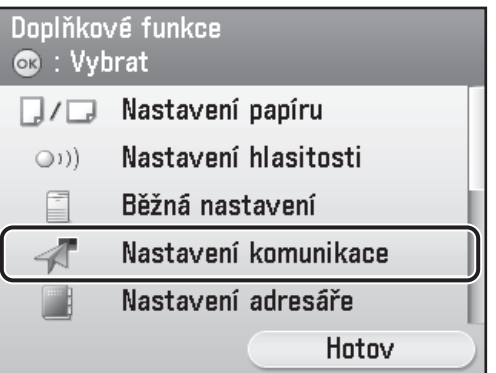

**4** Pomocí tlačítek [▼] a [▲] nebo otočného ovladače @ vyberte položku <Nastavení faxu> a potom stiskněte tlačítko [OK].

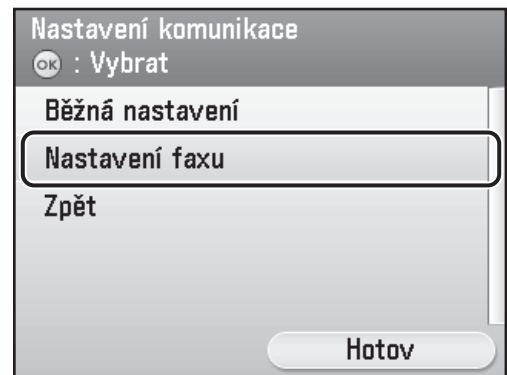

**5** Pomocí tlačítek [▼] a [▲] nebo otočného ovladače @ vyberte položku <Nastavení PŘ.> a potom stiskněte tlačítko [OK].

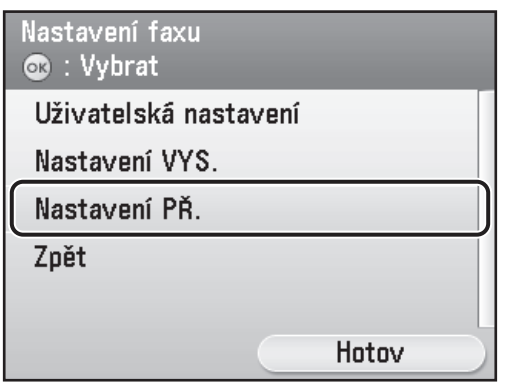

**6** Pomocí tlačítek [▼] a [▲] nebo otočného ovladače vyberte položku <Výběr režimu příjmu> a potom stiskněte tlačítko [OK].

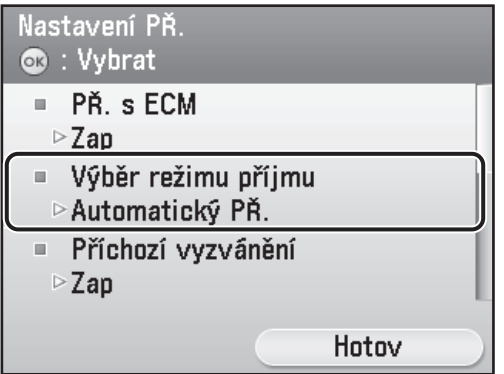

**7** Pomocí tlačítek [▼] a [▲] nebo otočného ovladače @ vyberte režim příjmu a potom stiskněte tlačítko [OK].

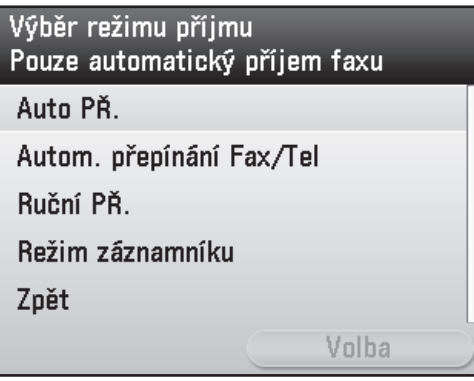

8 Stiskněte tlačítko **[Main Menu]** (Hlavní nabídka) pro návrat na obrazovku hlavní nabídky.

<span id="page-18-0"></span>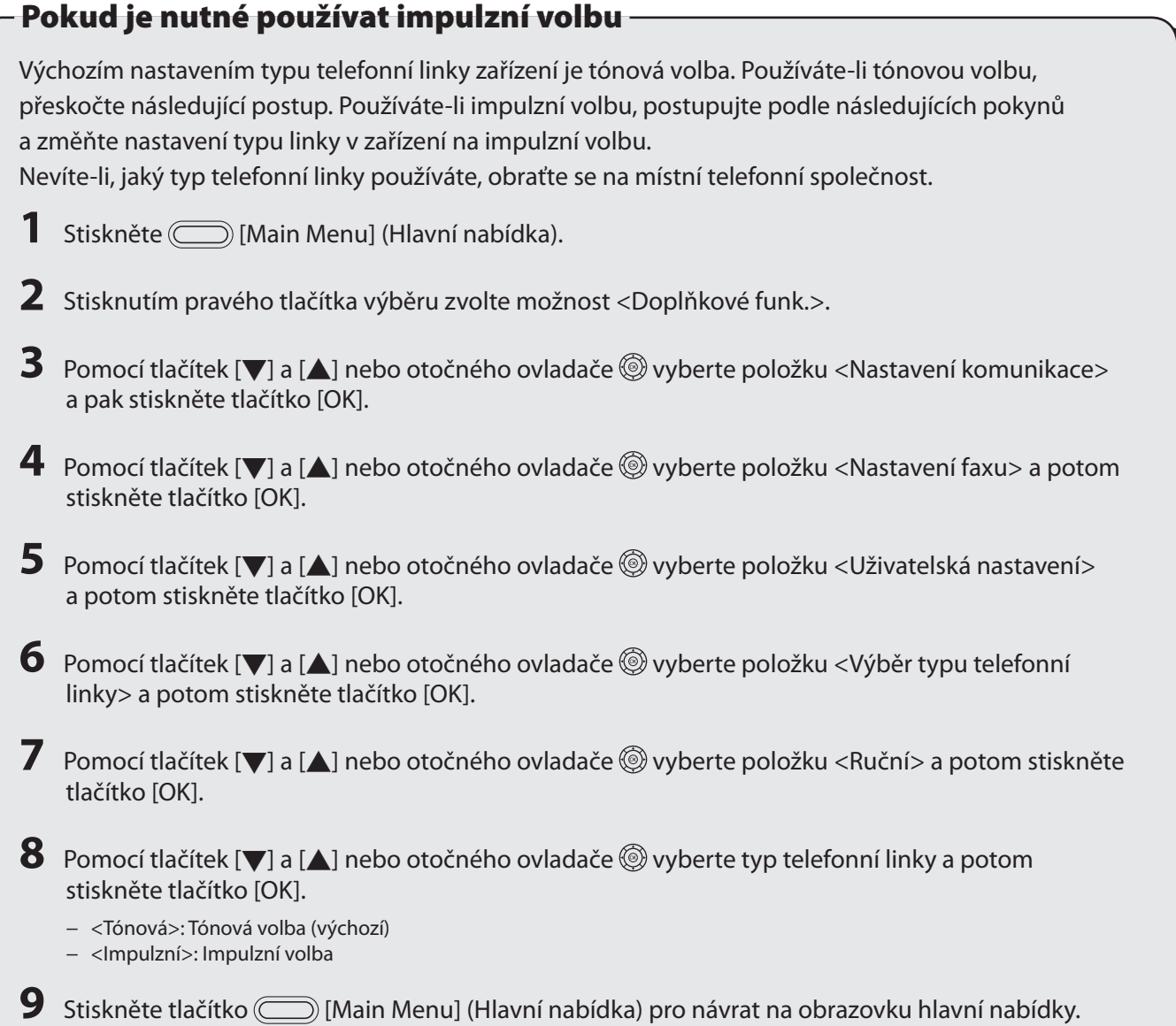

# <span id="page-19-1"></span><span id="page-19-0"></span> **Nastavení síťového připojení astavení**

Chcete-li používat zařízení pomocí připojení k síti, je třeba nastavit adresu IP. Adresa IP (Internet Protocol) je identifikační číslo přiřazené jednotlivým počítačům připojeným k Internetu. Chcete-li používat následující funkce, je třeba předem nastavit adresu IP.

Remote UI (Vzdálené uživatelské rozhraní): Přístup a změna nastavení zařízení z webového prohlížeče v počítači pomocí vzdáleného uživatelského rozhraní. E-Mail: Odesílání naskenovaných dokumentů připojených k e-mailové zprávě prostřednictvím sítě. Skenování na souborový server: Odeslání naskenovaného dokumentu na souborový server z počítače. I-Fax (Internetový fax): Odeslání dokumentu do zařízení, které je kompatibilní s funkcí internetového faxu. Tisk z počítače: Tisk dokumentů z počítače. Faxování z počítače: Faxování dokumentů z počítače. Skenování pomocí nástroje Color Network ScanGear (aplikace dodaná na disku CD-ROM se softwarem): Uložení naskenovaných dokumentů do počítače.

V následující tabulce jsou uvedena nastavení, která je třeba u jednotlivých funkcí provést.

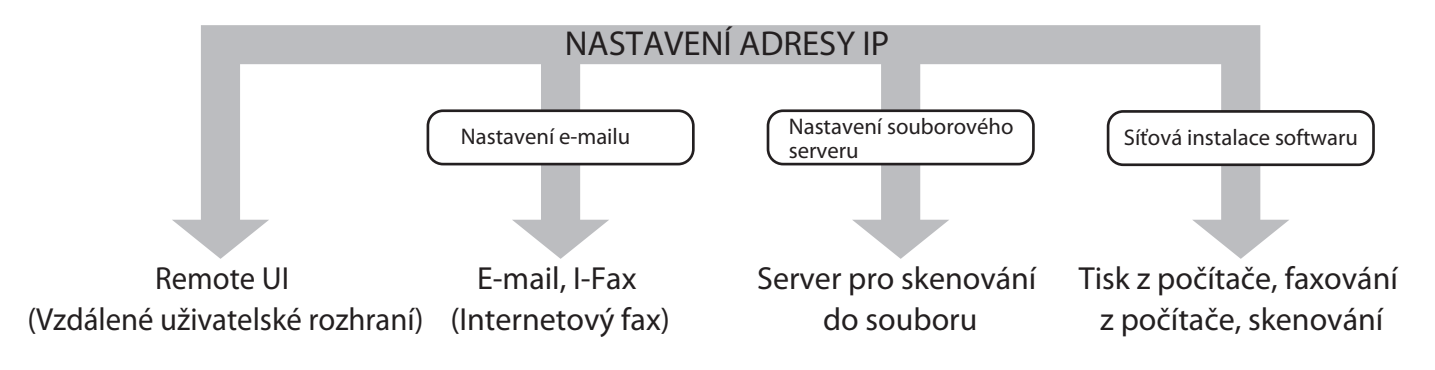

## **Zadání nastavení adresy IP**

Adresa IP musí být zadána, aby bylo možné povolit komunikaci mezi zařízením a počítačem.

### POZNÁMKA

- Doporučujeme, aby následující kroky provedl správce sítě. –
- Před provedením následujícího postupu zkontrolujte, zda je přístroj zapnutý a připojený k místní počítačové síti –
- Toto zařízení podporuje automatické adresy IP prostřednictvím protokolů DHCP, BOOTP a RARP. Pokud používáte tyto protokoly, vyberte v kroku 9 následujícího postupu položku <Získat automaticky>.
- Toto zařízení podporuje protokol IPv6. (Viz část "Nastavení sítě" v Elektronické příručce.) –

### Jak postupovat...

### **Displej se vrátí do pohotovostního režimu:** ●

Při nastavování může přístroj přejít do pohotovostního režimu (funkce Automatické vynulování). Znovu proveďte nastavení z hlavní nabídky. Výchozí nastavení je 2 minuty. Chcete-li toto nastavení změnit, viz část "Představení přístroje" v Elektronické příručce.

### **Displej je VYPNUTÝ:** ●

Při provádění nastavení může zařízení přejít do režimu spánku. Stisknutím tlačítka ⓒ (Napájení) přístroj opět ZAPNĚTE a pokračujte v nastavení. Výchozí nastavení je 15 minut. Chcete-li toto nastavení změnit, viz část "Představení přístroje" v Elektronické příručce.

- **1** Stiskněte [Main Menu] (Hlavní nabídka).
- **2** Stisknutím pravého tlačítka výběru zvolte možnost <Doplňkové funk.>.

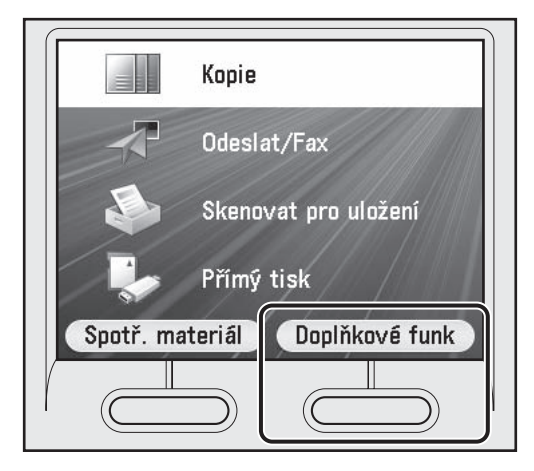

**3** Pomocí tlačítek [▼] a [▲] nebo otočného ovladače @ vyberte položku <Nastavení správy systému> a potom stiskněte tlačítko [OK].

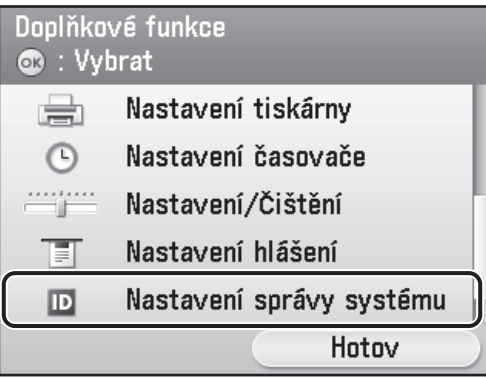

**4** Pomocí tlačítek [▼] a [▲] nebo otočného ovladače ® vyberte položku <Nastavení sítě> a potom stiskněte tlačítko [OK].

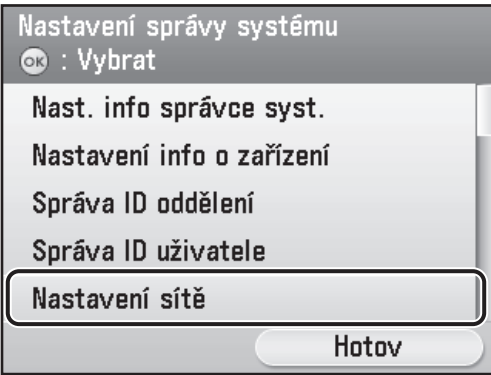

**5** Stisknutím pravého tlačítka výběru zvolte položku <Hotov>.

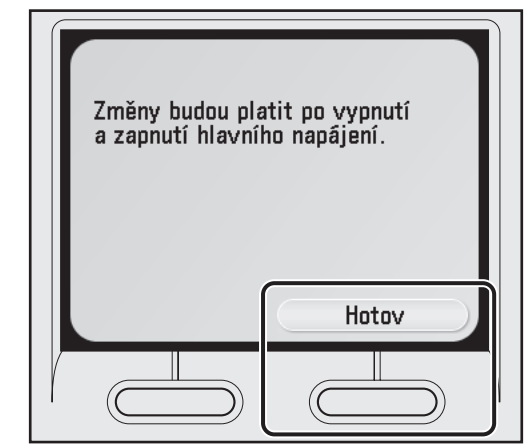

### POZNÁMKA

Změna nastavení adresy IP, masky podsítě a adresy brány se projeví až po restartování zařízení.

**6** Pomocí tlačítek [▼] a [▲] nebo otočného ovladače @ vyberte položku <Nastavení TCP/IP> a potom stiskněte tlačítko [OK].

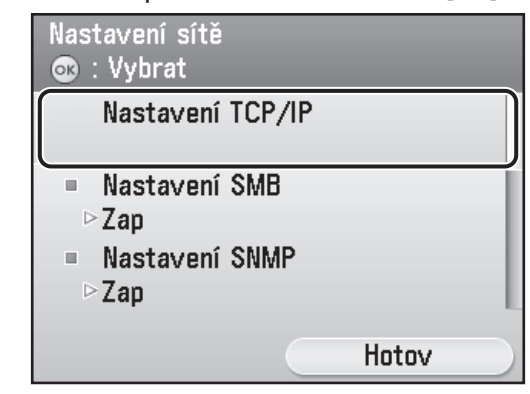

**7** Pomocí tlačítek [▼] a [▲] nebo otočného ovladače @ vyberte položku <Nastavení IPv4> a potom stiskněte tlačítko [OK].

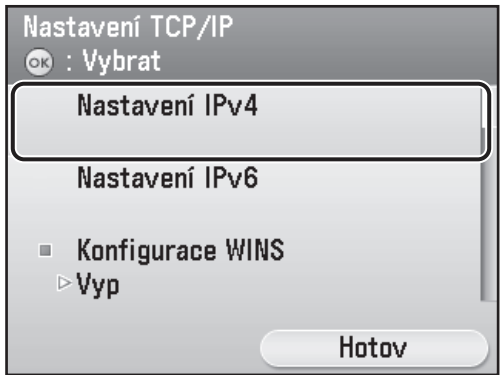

### POZNÁMKA

Pokyny k nastavení protokolu IPv6 naleznete v části "Nastavení sítě" v Elektronické příručce.

**8** Pomocí tlačítek [▼] a [▲] nebo otočného ovladače @ vyberte položku <Nastavení IP adresy> a potom stiskněte tlačítko [OK].

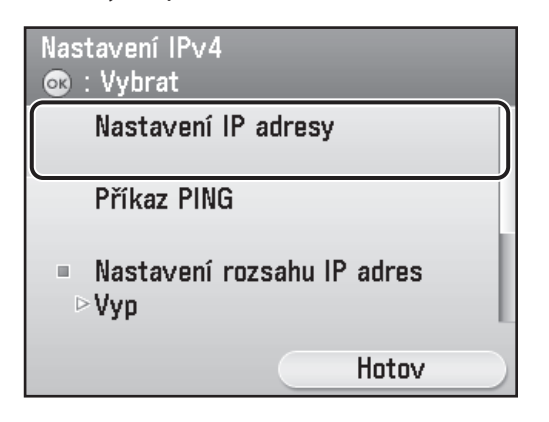

**9** Pomocí tlačítek [▼] a [▲] nebo otočného ovladače @ vyberte položku <Ruční nastavení> a potom stiskněte tlačítko [OK].

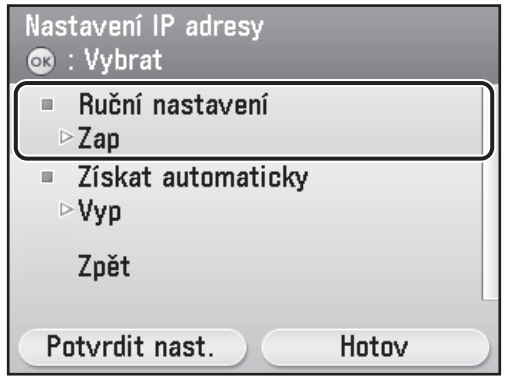

**10** Pomocí číselných tlačítek <sub>(0</sub>–<sub>(9</sub>) zadejte adresu IP a potom stiskněte tlačítko [OK].

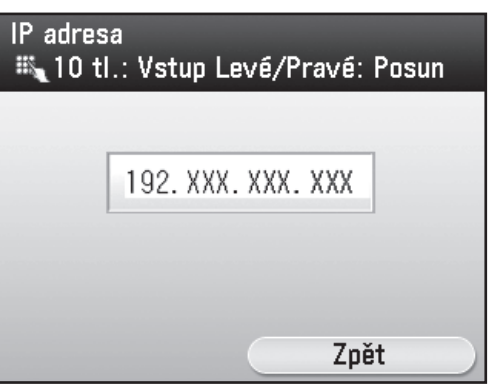

**11** Pomocí číselných tlačítek (0–(9) zadejte masku podsítě a potom stiskněte tlačítko [OK].

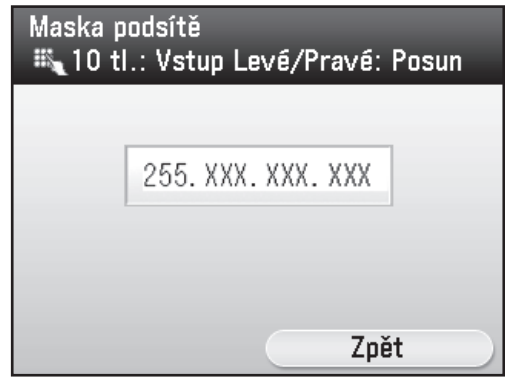

**12** Pomocí číselných tlačítek <sub>(0</sub>–9) zadejte adresu brány a potom stiskněte tlačítko [OK].

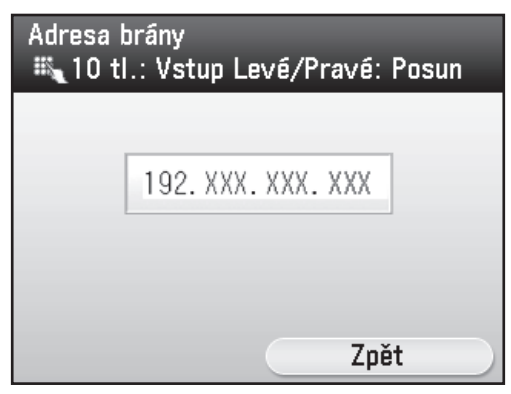

- 13 Stiskněte tlačítko (Sain Menu) (Hlavní nabídka) pro návrat na obrazovku hlavní nabídky.
- **14** Přepněte hlavní vypínač napájení na pravé straně zařízení do polohy (<sup>I</sup>), počkejte nejméně 10 sekund a potom přepněte hlavní vypínač do polohy I.

## <span id="page-22-0"></span>**Automatické nastavení adresy IP**

Jedná se o nastavení pro automatické získání adresy IP. Pokud nepotřebujete toto nastavení nakonfigurovat ručně, postupujte podle následujících pokynů. (V případě, že zařízení nemůže získat adresu IP automaticky, můžete adresu IP, masku podsítě a adresu brány zadat. Pokud je neznáte, přeskočte jednotlivé položky stisknutím tlačítka [OK].) Stiskněte tlačítko [Main Menu] (Hlavní nabídka) a potom stiskněte položky → <Doplňkové funk> → <Nastavení správy systému> → <Nastavení sítě> → <Hotov> → <Nastavení TCP/IP> → <Nastavení IPv4> → <Nastavení IP adresy> → <Získat automaticky> → <DHCP> → zadejte adresu IP → zadejte masku podsítě → zadejte adresu brány → <Hotov> → stiskněte tlačítko [Main Menu] (Hlavní nabídka) → vypněte napájení → restartujte zařízení. Další informace o tomto nastavení naleznete v části "Nastavení sítě" v Elektronické příručce.

## **Kontrola nastavení adresy IP**

Následujícím způsobem zkontrolujete, zda zařízení správně komunikuje se sítí.

- **1** Stiskněte [Main Menu] (Hlavní nabídka).
- **2** Stisknutím pravého tlačítka výběru zvolte možnost <Doplňkové funk.>.

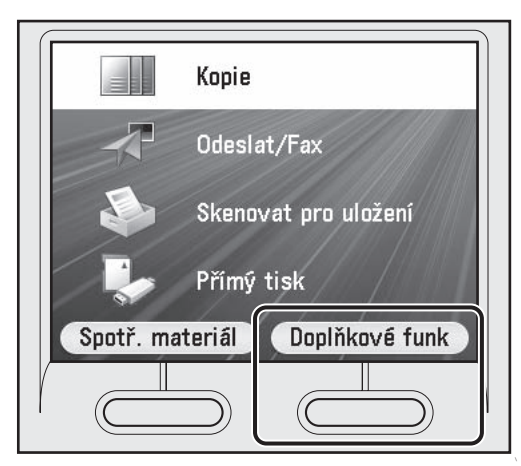

**3** Pomocí tlačítek [▼] a [▲] nebo otočného ovladače (@ vyberte položku <Nastavení správy systému> a potom stiskněte tlačítko [OK].

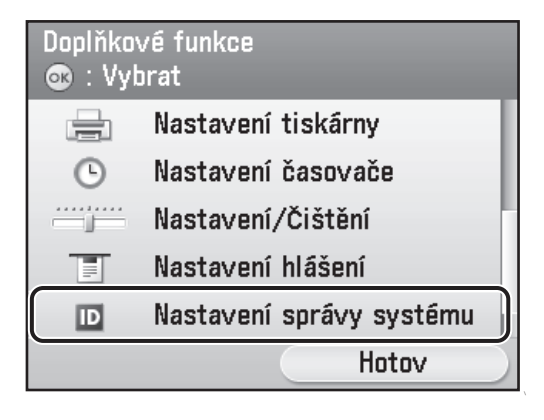

**4** Pomocí tlačítek [▼] a [▲] nebo otočného ovladače ® vyberte položku <Nastavení sítě> a potom stiskněte tlačítko [OK].

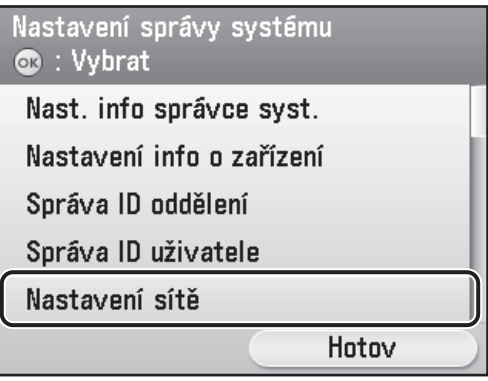

**5** Stisknutím pravého tlačítka výběru zvolte položku <Hotov>.

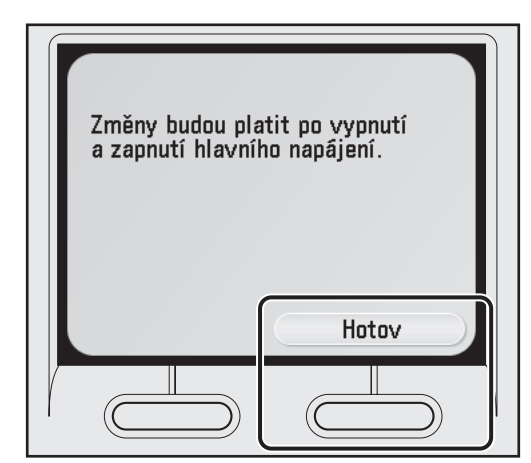

### POZNÁMKA

Změna nastavení adresy IP, masky podsítě a adresy brány se projeví až po restartování zařízení.

**6** Pomocí tlačítek [▼] a [▲] nebo otočného ovladače @ vyberte položku <Nastavení TCP/IP> a potom stiskněte tlačítko [OK].

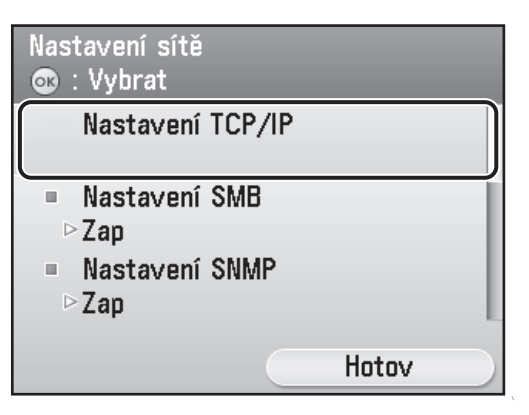

**7** Pomocí tlačítek [▼] a [▲] nebo otočného ovladače @ vyberte položku <Nastavení IPv4> a potom stiskněte tlačítko [OK].

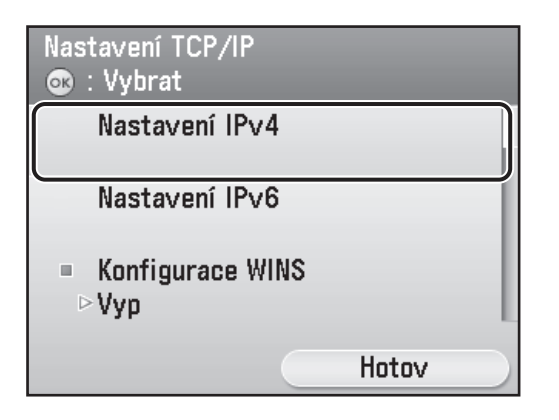

### POZNÁMKA

Pokyny k nastavení protokolu IPv6 naleznete v části "Nastavení sítě" v Elektronické příručce.

**8** Pomocí tlačítek [▼] a [▲] nebo otočného ovladače (@ vyberte položku <Nastavení IP adresy> a potom stiskněte tlačítko [OK].

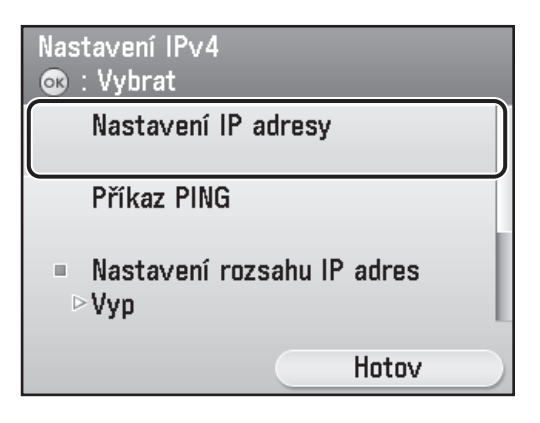

**9** Stisknutím levého tlačítka pro výběr vyberte položku <Potvrdit nast.>.

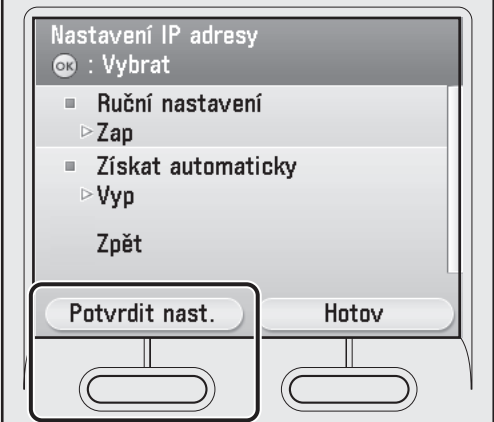

**10** Stisknutím pravého tlačítka výběru zvolte položku <Hotov>.

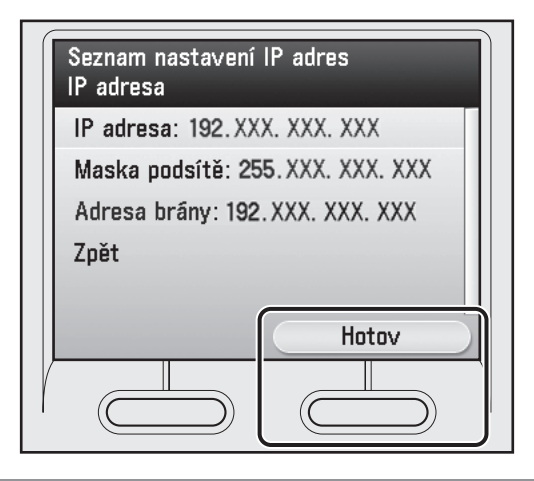

## POZNÁMKA

- Komunikuje-li zařízení se sítí správně, zobrazí se adresa IP, maska podsítě a adresa brány. V opačném případě se zobrazí hodnota 000.000.000.000.
- Pokud zařízení nezíská adresu IP do tří minut po –připojení kabelu LAN, zkontrolujte nastavení adresy IP a síťový kabel.
- **11** Stiskněte tlačítko **[Main Menu]** (Hlavní nabídka) pro návrat na obrazovku hlavní nabídky.

# <span id="page-24-0"></span>**3 Nastavení počítačů a softwaru**

# **Typy propojení mezi počítači a zařízením ypy**

Existují dva způsoby propojení zařízení a počítačů: propojení kabelem USB a připojení k počítačové síti.

## **Síťové připojení (Podrobné informace o nastavení naleznete na [straně 26](#page-27-1).)**

U síťového připojení jsou k dispozici následující funkce: tisk z počítače, Remote UI (Vzdálené uživatelské rozhraní), faxování z počítače, skenování, e-mail/I-Fax (Internetový fax) a skenování na souborový server.

Další informace o použití jednotlivých funkcí se síťovým připojením naleznete v následujících tématech:

- 
- 
- 
- 
- 
- 
- Tisk z počítače → "Tisk" v Elektronické příručce
- Remote UI (Vzdálené uživatelské rozhraní) → "Nastavení z počítače" v Elektronické příručce
- Faxování z počítače  $\rightarrow$   $\rightarrow$   $\overline{F}$ FAX" v Elektronické příručce
- Skenování → "Skenování" v Elektronické příručce
- E-Mail/I-Fax (Internetový fax)  $\rightarrow$   $\qquad$  E-mail"/"FAX," v Elektronické příručce.
- Skenování na souborový server → + systemování" v Elektronické příručce

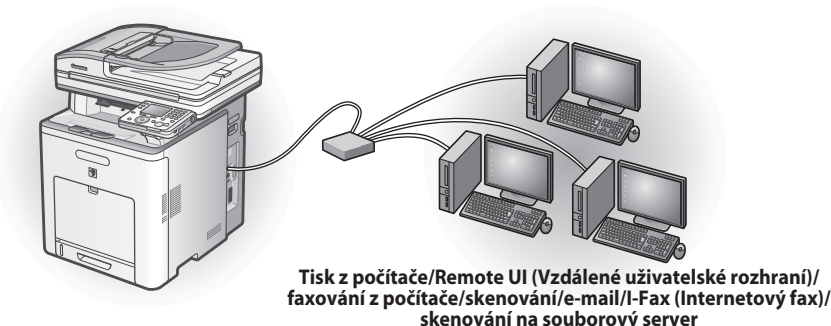

## **Připojení USB (Podrobné informace o nastavení naleznete na [straně 32.](#page-33-1))**

U připojení USB jsou k dispozici následující funkce: tisk z počítače, faxování z počítače.

Další informace o použití jednotlivých funkcí s připojením USB naleznete v následujících tématech:

- 
- Tisk z počítače → "Tisk" v Elektronické příručce
- 

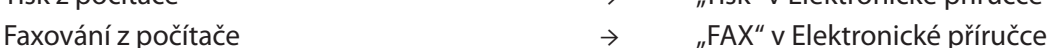

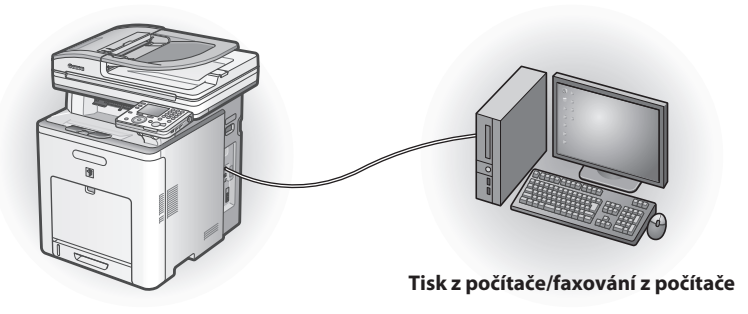

### POZNÁMKA

- Připojení USB lze použít současně se síťovým připojením. –
- Chcete-li používat funkci faxu se zařízením imageRUNNER C1021i, je vyžadována volitelná faxová deska Super G3 FAX Board. –

## <span id="page-25-0"></span>**3 Nastavení počítačů a softwaru**

Systémové požadavky

#### **Microsoft Windows 2000**

Procesor: Intel Pentium 133 MHz nebo rychlejší Paměť: 128 MB nebo více

### **Microsoft Windows XP**

Procesor: Intel Pentium/Celeron 300 MHz nebo rychlejší Paměť: 128 MB nebo více

**Microsoft Windows Server 2003** Procesor: Intel Pentium/Celeron 133 MHz nebo rychlejší Paměť: 128 MB nebo více

## **Disk "User Software CD" (CD s uživatelským softwarem) CD**

## **<Ovladače>**

Podrobnosti o instalaci jednotlivých ovladačů naleznete v příslušné příručce ve formátu HTML uvedené v části Příručky na [straně 25](#page-26-0).

## **Ovladač UFRII LT**

Při použití ovladače UFRII LT jsou různé úlohy zpracování dat obvykle prováděné v tiskárně rozděleny odpovídajícím způsobem mezi hostitelský počítač a tiskárnu, takže celková doba tisku je výrazně zkrácena.

### **Ovladač FAXU**

Ovladač FAXU je koncepčně příbuzný ovladači tiskárny. Uživatel po výběru možnosti [Print] (Tisk) v kterékoli aplikaci systému Windows zvolí ovladač faxu Canon jako tiskárnu a zadá místo určení a možnosti. Ovladač FAXU následně převede dokument na obrázek vyhovující standardním faxovým protokolům, který lze vytisknout nebo uložit ve faxovém přístroji příjemce.

### POZNÁMKA

Chcete-li ovladač FAXU používat se zařízením imageRUNNER C1021i, potřebujete volitelnou faxovou desku Super G3 FAX Board.

# **Ovladač tiskárny PCL**

**Microsoft Windows Vista**

Paměť: 512 MB nebo více

rychlejší

**Microsoft Windows Server 2008**

Paměť: 512 MB RAM nebo více

**Microsoft Windows 7**

Procesor: Intel Pentium 800 MHz nebo rychlejší

Procesor: Intel /1 GHz (procesor x86), 1,4 GHz (procesor x64) nebo

Procesor: 1 GHz (procesor x86, procesor x64) nebo rychlejší Paměť: 1 GB (procesor x86), 2 GB (procesor x64) nebo více

Ovladače tiskárny PCL5c, PCL5e a PCL6 lze používat s většinou typů softwaru pro obchodní aplikace. Ovladač tiskárny PCL5c je určen pro barevné tiskárny, ovladač PCL5e pro černobílé tiskárny a ovladač PCL6 pro barevné i černobílé tiskárny. PCL6 je rozšířená verze jazyka PCL5c a PCL5e, která zajišťuje vynikající kvalitu tisku a vysokou rychlost. Ovladač tiskárny PCL5e se poskytuje standardně s černobílými tiskárnami.

### **Color Network ScanGear**

Tento software nainstalujte, chcete-li zařízení používat jako skener v síti.

### POZNÁMKA

Nástroj Color Network ScanGear není podporován v systému Windows Server 2008.

## **<Dodané programy>**

Podrobnosti o instalaci jednotlivých programů naleznete v odpovídajících příručkách HTML uvedených v části Příručky níže.

# **NetSpot Device Installer (NSDI)**

Nástroj NetSpot Device Installer umožňuje nastavit zařízení na provoz v síti. Při spuštění tohoto programu klepněte na tlačítko [Additional Software Programs] (Další softwarové programy) (viz krok 3 v části "Postup instalace - Síťové připojení" nebo krok 2 v části "Postup instalace - Připojení USB - Instalace softwaru") a potom postupujte podle pokynů na obrazovce. Podrobnosti najdete v souboru Readme a nápovědě online pro tento program.

# <span id="page-26-0"></span> **<Příručky>**

*M* Printer Driver Installation Guide

Příručka Printer Driver Installation Guide popisuje instalaci ovladače UFR II, aktualizaci informací o sdílených tiskárnách, odinstalaci, konfiguraci a tisk.

*<b>EM* Canon Products Supported by UFR II Driver Příručka Canon Products Supported by UFR II Driver popisuje produkty Canon, které jsou kompatibilní s ovladačem UFR II.

## **Fax Driver Installation Guide**

Příručka Fax Driver Installation Guide popisuje instalaci ovladače faxu, aktualizaci informací o sdílených tiskárnách, odinstalaci, konfiguraci a tisk.

## POZNÁMKA

Chcete-li ovladač FAXU používat se zařízením imageRUNNER C1021i, potřebujete volitelnou faxovou desku Super G3 FAX Board.

## **<b>***M* Canon Products Supported by Fax Driver Příručka Canon Products Supported by Fax

Driver popisuje produkty Canon, které jsou kompatibilní s ovladačem faxu.

## POZNÁMKA

Chcete-li ovladač FAXU používat se zařízením imageRUNNER C1021i, potřebujete volitelnou faxovou desku Super G3 FAX Board.

# **<Uživatelé počítačů Macintosh>**

Doprovodný disk "UFRII LT/FAX User Software CD" (CD s uživatelským softwarem) obsahuje ovladač tiskárny UFRII LT pro počítače Macintosh.

Pokyny k používání tohoto softwaru naleznete v příručce Mac UFR II Driver Guide.

## **Canon Font Manager**

Program Font Manager je komplexní program, který usnadňuje správu písem v systému Microsoft Windows.

**M** Network ScanGear Installation Guide Příručka Network ScanGear Installation Guide popisuje instalaci a odinstalaci nástroje Color Network ScanGear.

 **About Other Software Programs** Příručka About Other Software Programs popisuje instalaci a odinstalaci nástroje Canon Font Manager.

*<b>M* Printer Driver Installation Guide Příručka Printer Driver Installation Guide popisuje instalaci ovladače PCL, aktualizaci informací o sdílených tiskárnách, odinstalaci, konfiguraci a tisk.

*<b>EM* Canon Products Supported by PCL Driver Příručka Canon Products Supported by PCL Driver popisuje produkty Canon, které jsou kompatibilní s ovladačem PCL.

# <span id="page-27-1"></span><span id="page-27-0"></span> **Síťové připojení íťové připojení**

## **Před instalací**

- **Následující postupy jsou vysvětleny na ukázkových obrazovkách systému • Windows XP Professional.**
- **Chcete-li nainstalovat software, přihlaste se jako správce. •**
- **Klepnutím na zakroužkované tlačítko na jednotlivých obrazovkách se přesuňte k dalšímu kroku. •**
- Ujistěte se, že je zařízení ZAPNUTO. (Viz část "Zapnutí zařízení[" na straně 3](#page-4-1).)
- **Ujistěte se, že je k přístroji připojen síťový kabel. •**
- **Ujistěte se, že má přístroj přiřazenu adresu IP. • (Viz část "Kontrola nastavení adresy IP" na straně 21.)**
- **Nástroj Color Network ScanGear není podporován v systému Windows Server 2008. •**

## **Postup instalace**

## **1**

Správně připojte zařízení k síti a ověřte, že je napájení zapnuto.

## **2**

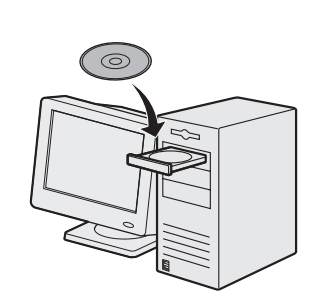

Vložte disk "User Software CD" (CD s uživatelským softwarem) UFRII LT/FAX.

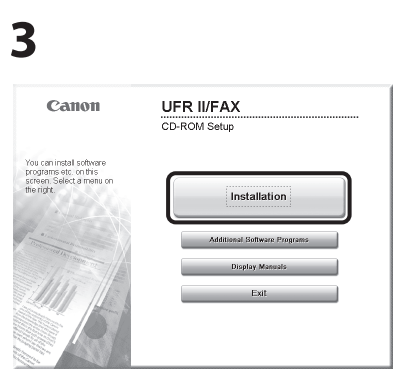

Jestliže se nezobrazí obrazovka disku CD-ROM Setup (Instalační disk CD-ROM) klepněte na hlavním panelu systému Windows na tlačítko [Start] a klepněte na položku → [My Computer] (Tento počítač).

Windows Vista/7/Server 2008: Klepněte na hlavním panelu systému Windows na tlačítko [Start] → [Computer] (Počítač). Windows Server 2003: Klepněte na hlavním panelu systému Windows na tlačítko [Start] → [My Computer] (Tento počítač). Windows 2000: Poklepejte na položku [My Computer] (Tento počítač) na ploše systému Windows. Poklepejte na ikonu CD-ROM, pak poklepejte na položku [MInst]

([MInst.exe]).

## **4**

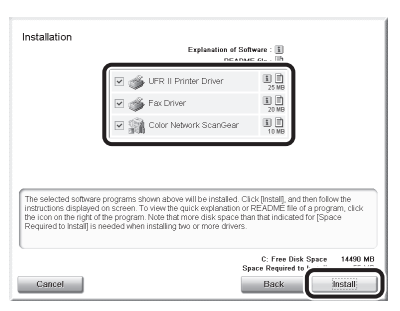

Zaškrtněte políčka vedle položek UFR II Printer Driver, FAX Driver (zařízení imageRUNNER C1021iF nebo C1021i s připojenou volitelnou faxovou deskou Super G3 FAX Board) a Color Network ScanGear.

### POZNÁMKA

- Následující kroky popisují postup instalace ovladačů UFR II Printer Driver, FAX Driver (imageRUNNER C1021iF nebo C1021i s připojenou faxovou deskou Super G3 FAX Board) a nástroje Color Network ScanGear současně.
- Chcete-li nainstalovat pouze ovladač PCL, přejděte ke kroku 29. Další informace naleznete také v příručce PCL Driver Installation Guide (která se nachází na disku "PCL User Software CD" (CD s uživatelským softwarem)). –
- Chcete-li nainstalovat pouze ovladač faxu, vyberte v tomto kroku pouze položku FAX Driver a přejděte ke kroku 16. Další informace naleznete také v příručce Fax Driver Installation Guide (která se nachází na disku "UFRII LT/FAX User Software CD" (CD s uživatelským softwarem)). –
- Pokud není pro instalaci softwaru dostatek volného místa na pevném disku, zobrazí se chybová zpráva. Zajistěte, aby byl na pevném disku dostatek místa, a potom se pokuste software znovu nainstalovat.

## **5**

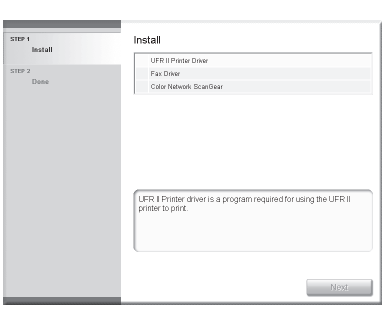

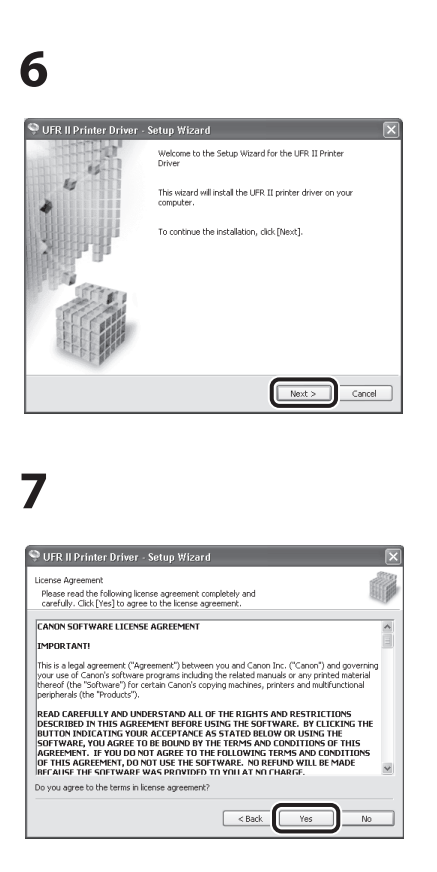

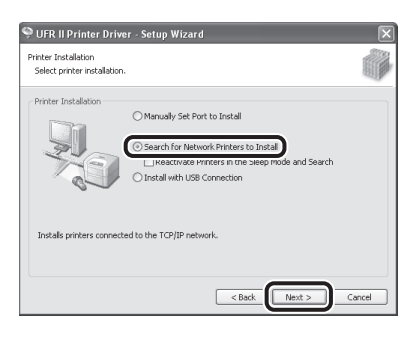

## **9**

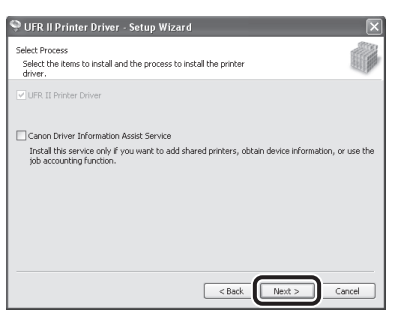

### POZNÁMKA

- Pokud používáte v prostředí s tiskovým serverem (funkce Ukázat a tisknout) sdílenou tiskárnu a chcete provádět konfiguraci tiskárny automaticky nebo používat funkci Job Accounting, je nutné na server nainstalovat službu Canon Driver Information Assist Service.
- Pokud je služba Canon Driver Information Assist Service již v počítači nainstalována, tato obrazovka se nezobrazí.
- Používáte-li operační systém s funkcí Windows Firewall (Brána firewall systému Windows), může se zobrazit následující zpráva. Chcete-li používat službu Canon Driver Information Assist Service, klepněte na tlačítko [Yes] (Ano). Klepnete-li na tlačítko [No] (Ne), nebudete moci službu Canon Driver Information Assist Service používat. *larnine*

To use Canon Driver Information Assist Service,<br>you must remove the Windows Firewall block set against this program.<br>Do you want to change the Windows Firewall settings so that the block will be  $Yes$   $No$ 

**10**

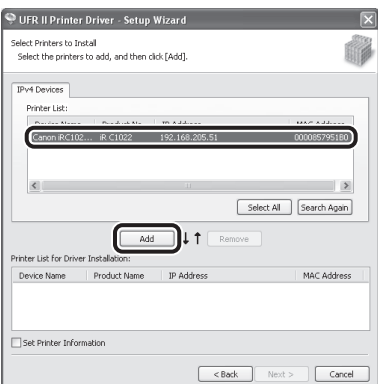

# **11**

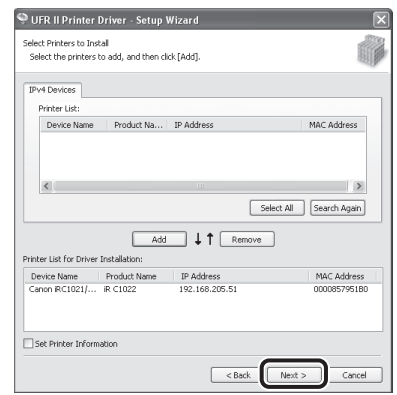

# **12**

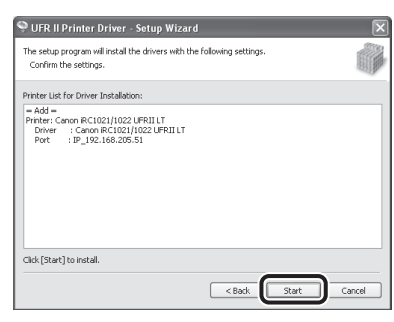

# **13**

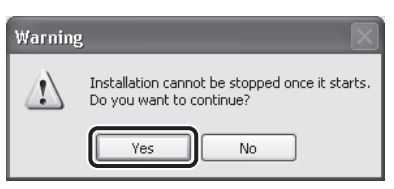

# **14**

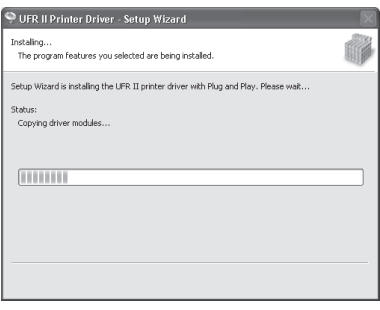

# **15**

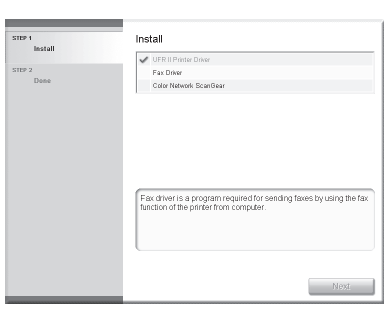

Instalace ovladače tiskárny je dokončena a spustí se instalace ovladače faxu.

### POZNÁMKA

Pokud v zařízení imageRUNNER C1021i není nainstalována volitelná faxová deska Super G3 FAX Board, pokračujte krokem 25.

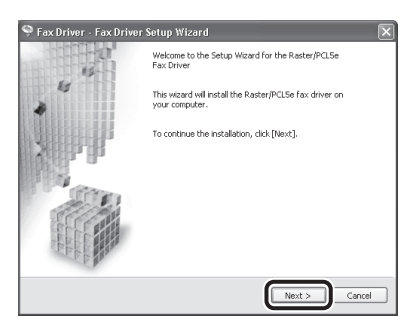

# **17**

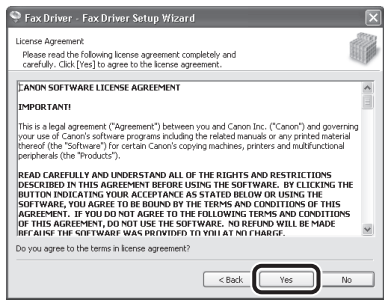

# **18**

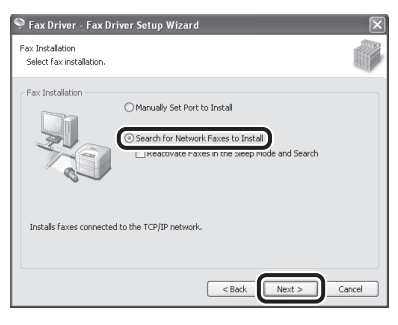

# **19**

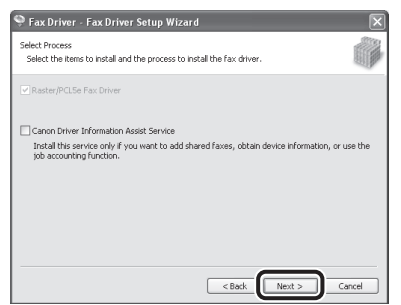

### POZNÁMKA

- Pokud používáte v prostředí s tiskovým serverem (funkce Ukázat a tisknout) sdílenou tiskárnu a chcete provádět konfiguraci tiskárny automaticky nebo používat funkci Job Accounting, je nutné na server nainstalovat službu Canon Driver Information Assist Service.
- Pokud je služba Canon Driver Information Assist Service již v počítači nainstalována, tato obrazovka se nezobrazí.
- Používáte-li operační systém s funkcí Windows Firewall (Brána firewall systému Windows), může se zobrazit následující zpráva. Chcete-li používat službu Canon Driver Information Assist Service, klepněte na tlačítko [Yes] (Ano). Klepnete-li na tlačítko [No] (Ne), nebudete moci službu Canon Driver Information Assist Service používat. larnino

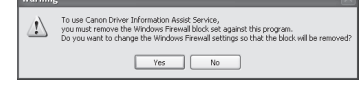

# **20**

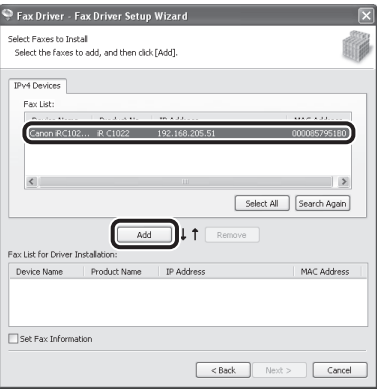

# **21**

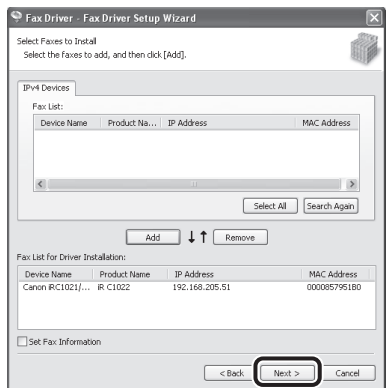

# **22**

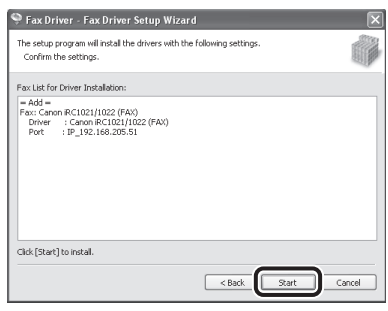

# **23**

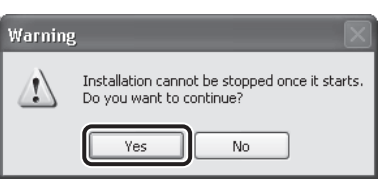

# **24**

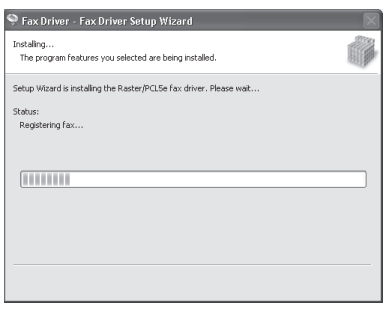

# **25**

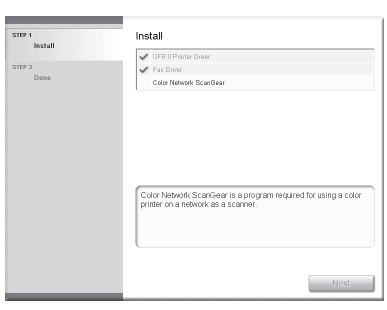

Zobrazí se instalační obrazovka nástroje Color Network ScanGear. Postupujte podle pokynů na obrazovce.

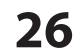

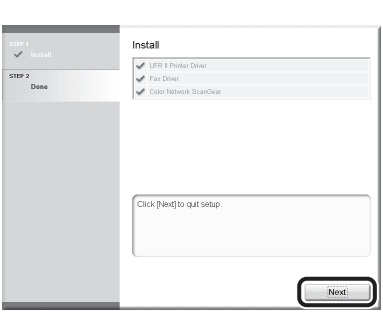

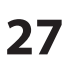

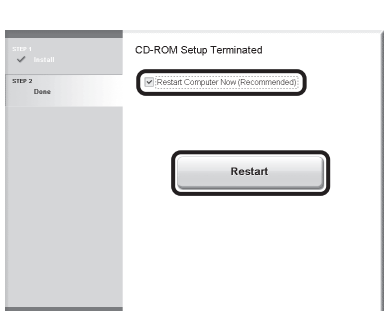

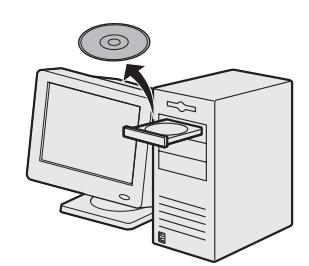

Vyjměte disk "UFRII LT/FAX User Software CD" (CD s uživatelským softwarem).

## POZNÁMKA

Chcete-li nainstalovat ovladač PCL, přejděte k dalšímu kroku (krok 29).

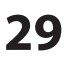

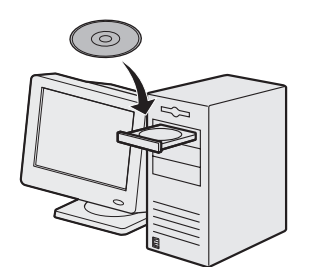

Vložte disk "PCL User Software CD" (CD s uživatelským softwarem).

# **30**

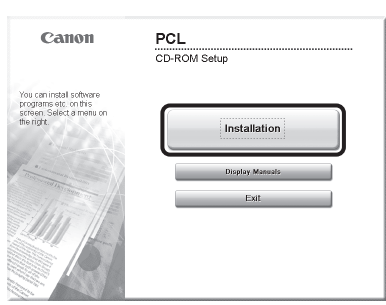

Jestliže se nezobrazí obrazovka disku CD-ROM Setup (Instalační disk CD-ROM), klepněte na hlavním panelu systému Windows na tlačítko [Start] a klepněte na položku → [My Computer] (Tento počítač). Windows Vista/7/Server 2008: Klepněte na hlavním panelu systému Windows na tlačítko [Start] → [Computer] (Počítač). Windows Server 2003: Klepněte na hlavním panelu systému Windows na tlačítko [Start] → [My Computer] (Tento počítač).

Windows 2000: Poklepejte na položku [My Computer] (Tento počítač) na ploše systému Windows. Poklepejte na ikonu CD-ROM, pak poklepejte na položku [MInst] ([MInst.exe]).

## **31**

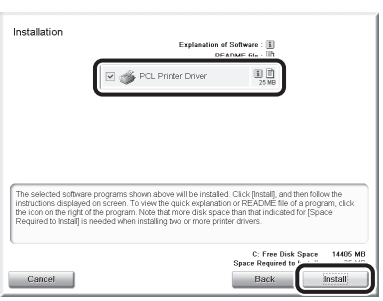

Vyberte položku PCL Printer Driver.

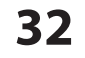

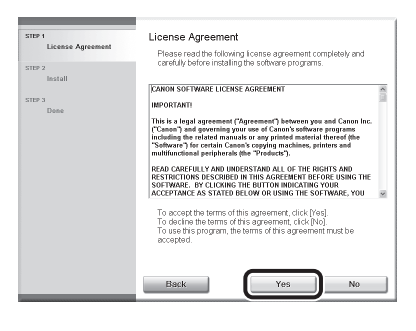

# **33**

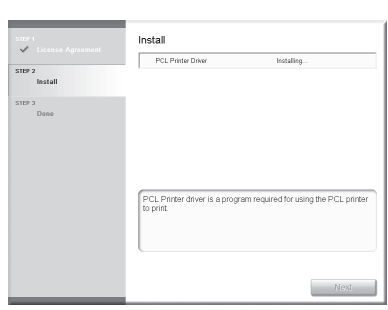

# **34**

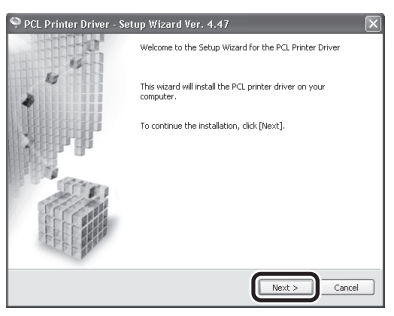

# **35**

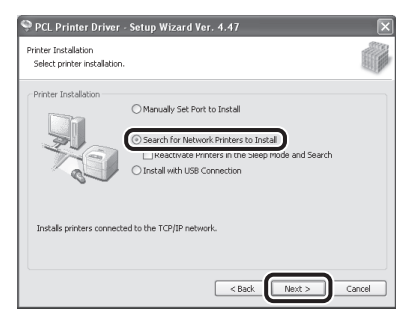

# **36**

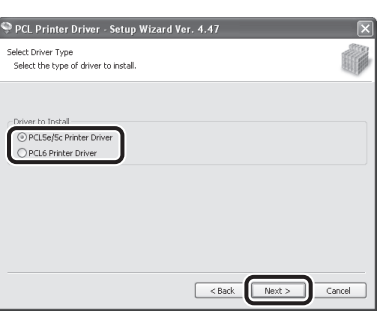

Vyberte položku [PCL5e/5c Printer Driver] nebo [PCL6 Printer Driver].

![](_page_31_Picture_1.jpeg)

![](_page_31_Picture_174.jpeg)

![](_page_31_Picture_175.jpeg)

# **40**

![](_page_31_Picture_176.jpeg)

# **41**

![](_page_31_Figure_8.jpeg)

# **42**

![](_page_31_Picture_177.jpeg)

# **43**

![](_page_31_Picture_12.jpeg)

# **44**

![](_page_31_Picture_14.jpeg)

# **45**

![](_page_31_Picture_16.jpeg)

Vyjměte disk "PCL User Software CD" (CD s uživatelským softwarem). Instalace je dokončena.

## <span id="page-32-0"></span>**Kontrola instalace**

Zkontrolujte, zda byl ovladač nainstalován úspěšně a zařízení je nastaveno jako výchozí tiskárna.

### POZNÁMKA

Pokud je název zařízení vybrán na obrazovce [Printer] (Tiskárna) v kterékoli aplikaci, je zařízení nastaveno jako výchozí tiskárna.

**1** Otevřete složku [Printers and Faxes] (Tiskárny a faxy) (systém Windows 2000: dialogové okno [Printers] (Tiskárny)).

Windows XP/Server 2003: Na hlavním panelu systému Windows klepněte na tlačítko [Start] → vyberte položku [Printers and Faxes] (Tiskárny a faxy).

Windows Server 2008: Na hlavním panelu systému Windows klepněte na tlačítko [Start] → vyberte položku [Control Panel] (Ovládací panely) → poklepejte na položku [Printers] (Tiskárny).

Windows Vista: Na hlavním panelu systému Windows klepněte na tlačítko [Start] → vyberte položku [Control Panel] (Ovládací panely) → [Hardware and Sound] (Hardware a zvuk) → poklepejte na položku [Printers] (Tiskárny).

Windows 2000: Na hlavním panelu systému Windows klepněte na tlačítko [Start] → vyberte položky [Settings] (Nastavení) → [Control Panel] (Ovládací panely) → poklepejte na položku [Printers] (Tiskárny).

Windows 7/Server 2008 R2: Na hlavním panelu systému Windows klepněte na tlačítko [Start] → vyberte položku [Devices and Printers] (Zařízení a tiskárny).

Zkontrolujte, zda je zobrazena ikona odpovídajícího ovladače tiskárny.

## **2** Nastavte zařízení jako výchozí tiskárnu.

Ověřte, že je zobrazena ikona tiskárny tohoto zařízení. V nabídce [File] (Soubor) klepněte na příkaz [Set as Default Printer] (Nastavit jako výchozí tiskárnu).

**3** Ověřte, že se v seznamu programů zobrazila položka [Color Network ScanGear].

Windows XP/Server 2003: Na hlavním panelu systému Windows klepněte na tlačítko [Start] → vyberte položku [All Programs] (Všechny programy).

Windows Vista/7: Na hlavním panelu systému Windows klepněte na tlačítko [Start] → vyberte položku [All Programs] (Všechny programy).

Windows 2000: Na hlavním panelu systému Windows klepněte na tlačítko [Start] → vyberte položku [Programs] (Programy).

Ověřte, že je v okně [All Programs] (Všechny programy) nebo [Programs] (Programy) zobrazena položka [Color Network ScanGear].

# <span id="page-33-1"></span><span id="page-33-0"></span> **Připojení USB řipojení**

## **Před instalací**

- **Systémy Windows Server 2003 a Windows Server 2008 nejsou podporovány. •**
- **Následující postupy jsou vysvětleny na ukázkových obrazovkách systému Windows XP Professional. •**
- **Kabel USB nepřipojujte před instalací softwaru. Pokud kabel USB připojíte před instalací • softwaru a objeví se obrazovka [Found New Hardware Wizard] (Průvodce nově rozpoznaným hardwarem), klepněte na tlačítko [Cancel] (Storno).**
- **Chcete-li nainstalovat software, přihlaste se jako správce. •**
- **Před připojením kabelu USB se ujistěte, že je zařízení ZAPNUTO. •**
- **Klepnutím na zakroužkované tlačítko na jednotlivých obrazovkách se přesuňte k dalšímu kroku. •**
- **Kabel USB není dodáván se zařízením. •**

## **Postup instalace**

![](_page_33_Figure_11.jpeg)

Vložte disk "UFRII LT/FAX User Software CD" (CD s uživatelským softwarem).

## **2**

**1**

![](_page_33_Picture_14.jpeg)

Jestliže se nezobrazí obrazovka disku CD-ROM Setup (Instalační disk CD-ROM), klepněte na hlavním panelu systému Windows na tlačítko [Start] a klepněte na položku → [My Computer] (Tento počítač). Windows Vista/7: Klepněte na

hlavním panelu systému Windows na tlačítko [Start] → [Computer] (Počítač).

Windows 2000: Poklepejte na položku [My Computer] (Tento počítač) na ploše systému Windows. Poklepejte na ikonu CD-ROM, pak poklepejte na položku [MInst] ([MInst.exe]).

![](_page_33_Picture_383.jpeg)

Zaškrtněte políčka vedle položek UFR II Printer Driver, FAX Driver (zařízení imageRUNNER C1021iF nebo C1021i s připojenou volitelnou faxovou deskou Super G3 FAX Board).

### POZNÁMKA

- Zaškrtněte políčka vedle položek UFR II Printer Driver, FAX Driver (zařízení imageRUNNER C1021iF nebo C1021i s připojenou volitelnou faxovou deskou Super G3 FAX Board).
- Aplikaci Color Network ScanGear je možné používat pouze se síťovým připojením. Pokud se chystáte používat přístroj s připojením USB, zrušte zaškrtnutí políčka u aplikace Color Network ScanGear, protože instalace této aplikace nebude nezbytná. –
- Chcete-li nainstalovat pouze ovladač faxu, vyberte v tomto kroku pouze položku FAX Driver a přejděte ke kroku 13. Další informace naleznete v příručce Fax Driver Installation Guide, která je umístěna na disku "UFRII LT/ FAX User Software CD" (CD s uživatelským softwarem). –

### POZNÁMKA

- Chcete-li nainstalovat pouze ovladač PCL, přejděte ke kroku 27. Pokud chcete nainstalovat ovladač PCL pomocí připojení kabelu USB (plug and play), je třeba změnit nastavení zařízení. Stiskněte tlačítko (CD) [Main Menu] (Hlavní nabídka) → <Doplňkové funk> → <Nastavení správy systému> → <Výběr PDL  $(PhP)$  $>$  $\rightarrow$  <Hotov $>$  $\rightarrow$  <PCL5c $>$ / <PCL6>. Po změně nastavení zařízení přejděte ke kroku 4 a nainstalujte ovladač pomocí stejného postupu jako u ovladače UFR II Printer Driver. Užitečné informace naleznete také v příručce PCL Driver Installation Guide, která se nachází na disku "PCL User Software CD"
- (CD s uživatelským softwarem). - Pokud není pro instalaci softwaru dostatek volného místa na pevném disku, zobrazí se chybová zpráva. Zajistěte, aby byl na pevném disku dostatek místa, a potom se pokuste software znovu nainstalovat.

![](_page_34_Picture_1.jpeg)

![](_page_34_Picture_3.jpeg)

# **6**

![](_page_34_Picture_5.jpeg)

# **7**

![](_page_34_Picture_7.jpeg)

## **8**

![](_page_34_Figure_9.jpeg)

![](_page_34_Picture_10.jpeg)

# **10**

![](_page_34_Picture_12.jpeg)

![](_page_34_Picture_13.jpeg)

Pokud se zobrazí výše uvedené dialogové okno, pokračujte v instalaci klepnutím na tlačítko [Retry] (Opakovat).

![](_page_34_Picture_15.jpeg)

# **11**

![](_page_34_Picture_17.jpeg)

Propojte zařízení a počítač pomocí kabelu USB (A).

### POZNÁMKA

Pokud se zobrazí dialogové okno [Found New Hardware Wizard] (Průvodce nově rozpoznaným hardwarem), klepněte na tlačítko [Cancel] (Storno) a pokračujte v instalaci.

# **12**

![](_page_34_Picture_216.jpeg)

Instalace ovladače tiskárny je dokončena a spustí se instalace ovladače faxu.

## POZNÁMKA

Pokud v zařízení imageRUNNER C1021i není nainstalována volitelná faxová deska Super G3 FAX Board, pokračujte krokem 24.

# **13**

![](_page_34_Picture_27.jpeg)

# **14**

![](_page_34_Picture_29.jpeg)

# **15**

![](_page_34_Picture_31.jpeg)

![](_page_35_Picture_1.jpeg)

![](_page_35_Picture_181.jpeg)

![](_page_35_Picture_4.jpeg)

# **19**

![](_page_35_Picture_182.jpeg)

Z rozevíracího seznamu [Port] vyberte port USB, který chcete použít. Chcete-li přidat port, klepněte na tlačítko [Add Port] (Přidat port) a vyberte port USB, který chcete přidat.

# **20**

![](_page_35_Picture_183.jpeg)

# **21**

![](_page_35_Picture_184.jpeg)

# **22**

![](_page_35_Picture_185.jpeg)

# **23**

![](_page_35_Picture_186.jpeg)

# **24**

![](_page_35_Picture_17.jpeg)

# **25**

![](_page_35_Picture_19.jpeg)

![](_page_36_Picture_1.jpeg)

Vyjměte disk "UFRII LT/FAX User Software CD" (CD s uživatelským softwarem).

## POZNÁMKA

Chcete-li nainstalovat ovladač PCL, přejděte k dalšímu kroku (krok 27).

# **27**

![](_page_36_Picture_6.jpeg)

Vložte disk "PCL User Software CD" (CD s uživatelským softwarem).

## **28**

![](_page_36_Figure_9.jpeg)

Jestliže se nezobrazí obrazovka disku CD-ROM Setup (Instalační disk CD-ROM), klepněte na hlavním panelu systému Windows na tlačítko [Start] a klepněte na položku → [My Computer] (Tento počítač). Windows Vista/7: Klepněte na hlavním panelu systému Windows na tlačítko [Start] a klepněte na položku [Computer] (Počítač). Windows 2000: Poklepejte na položku [My Computer] (Tento počítač) na ploše systému Windows. Poklepejte na ikonu CD-ROM, pak poklepejte na položku [MInst] ([MInst.exe]).

## **29**

![](_page_36_Picture_12.jpeg)

## Vyberte položku PCL Printer Driver.

## **30**

![](_page_36_Figure_15.jpeg)

# **31**

![](_page_36_Figure_17.jpeg)

# **32**

![](_page_36_Picture_19.jpeg)

# **33**

![](_page_36_Picture_276.jpeg)

# **34**

![](_page_36_Picture_23.jpeg)

## POZNÁMKA

- Pokud používáte v prostředí s tiskovým serverem (funkce Ukázat a tisknout) sdílenou tiskárnu a chcete provádět konfiguraci tiskárny automaticky nebo používat funkci Job Accounting, je nutné na server nainstalovat službu Canon Driver Information Assist Service.
- Pokud je služba Canon Driver Information Assist Service již v počítači nainstalována, tato obrazovka se nezobrazí.  $\overline{a}$
- Používáte-li operační systém –s funkcí [Windows Firewall] (Brána firewall systému Windows), může se zobrazit následující zpráva. Chcete-li používat službu Canon Driver Information Assist Service, klepněte na tlačítko [Yes] (Ano). Klepnete-li na tlačítko [No] (Ne), nebudete moci službu Canon Driver Information Assist Service používat.

![](_page_36_Picture_28.jpeg)

![](_page_37_Picture_1.jpeg)

Vyberte položku [Canon iR C1021/1022 PCL5c] nebo [Canon iR C1021/1022 PCL6].

## **36**

![](_page_37_Picture_118.jpeg)

# **37**

![](_page_37_Picture_119.jpeg)

Z rozevíracího seznamu [Port] vyberte port USB, který chcete použít. Chcete-li přidat port, klepněte na tlačítko [Add Port] (Přidat port) a vyberte port tiskárny, který chcete přidat.

# **38**

![](_page_37_Picture_120.jpeg)

# **39**

![](_page_37_Picture_121.jpeg)

# **40**

![](_page_37_Picture_122.jpeg)

# **41**

![](_page_37_Picture_123.jpeg)

## **42**

![](_page_37_Picture_17.jpeg)

# **43**

![](_page_37_Picture_19.jpeg)

# **44**

![](_page_37_Picture_21.jpeg)

### Vyjměte disk "PCL User Software CD" (CD s uživatelským softwarem). Instalace je dokončena.

## <span id="page-38-0"></span>**Kontrola instalace**

Zkontrolujte, zda byl ovladač nainstalován úspěšně a zařízení je nastaveno jako výchozí tiskárna.

### POZNÁMKA

Pokud je název zařízení vybrán na obrazovce [Printer] (Tiskárna) v kterékoli aplikaci, je zařízení nastaveno jako výchozí tiskárna.

**1** Otevřete složku [Printers and Faxes] (Tiskárny a faxy) (systém Windows 2000: dialogové okno [Printers] (Tiskárny)).

Windows XP: Na hlavním panelu systému Windows klepněte na tlačítko [Start] → vyberte položku [Printers and Faxes] (Tiskárny a faxy).

Windows Vista: Na hlavním panelu systému Windows klepněte na tlačítko [Start] → vyberte položku [Control Panel] (Ovládací panely) → [Hardware and Sound] (Hardware a zvuk) → poklepejte na položku [Printers] (Tiskárny). Windows 7: Na hlavním panelu systému Windows klepněte na tlačítko [Start] → vyberte položku [Devices and Printers] (Zařízení a tiskárny).

Windows 2000: Na hlavním panelu systému Windows klepněte na tlačítko [Start] → vyberte položky [Settings] (Nastavení) → [Control Panel] (Ovládací panely) → poklepejte na položku [Printers] (Tiskárny).

Zkontrolujte, zda je zobrazena ikona odpovídajícího ovladače tiskárny.

## **2** Nastavte zařízení jako výchozí tiskárnu.

Ověřte, že je zobrazena ikona tiskárny tohoto zařízení. V nabídce [File] (Soubor) klepněte na příkaz [Set as Default Printer] (Nastavit jako výchozí tiskárnu).

<span id="page-39-0"></span>![](_page_39_Picture_0.jpeg)

# **Disk "Multi-lingual User Manual CD" (Vícejazyčný disk CD s uživatelskými Vícejazyčný**  příručkami) (Elektronická příručka)

"Multi-lingual User Manual CD" (Vícejazyčný disk CD s uživatelskými příručkami) (Elektronická příručka) je software, který umožňuje vybírat a zobrazovat příručky uložené ve formátu HTML na disku CD-ROM prostřednictvím obrazovky počítače. Elektronická příručka popisuje všechny funkce a řešení potíží se zařízením. Chcete-li používat disk "Multi-lingual User Manual CD" (Vícejazyčný disk CD s uživatelskými příručkami) (Elektronická příručka), řiďte se následujícími pokyny.

## **Systémové požadavky**

Disk "Multi-lingual User Manual CD" (Vícejazyčný disk CD s uživatelskými příručkami) (Elektronická příručka) lze používat v následujících systémech.

- OS (Operační systém)
- Windows 2000 SP4, Windows XP, Windows Vista, Windows 7
- (pokud používáte systém Windows 2000 SP4, je požadována aplikace Internet Explorer 6.)
- Mac OS X v10.4.x, v10.5.x
- Webový prohlížeč ●
- Windows: Internet Explorer 6, 7, 8
- Mac: Safari 2, 3, 4 •
- Flash Player
- Flash Player 8 nebo novější •

## POZNÁMKA

- Musí být splněny také požadavky na paměť a procesor vyžadované ke spuštění jednotlivých systémů. –
- Je vyžadováno rozlišení displeje alespoň 1 024 × 768 pixelů.
- Disk "Multi-lingual User Manual CD" (Vícejazyčný disk CD s uživatelskými příručkami) (Elektronická příručka) nemusí fungovat správně v případě, že v počítači není nainstalován program Flash Player nebo pokud je nainstalována verze tohoto programu, která je nižší než 8.0.

## Použití disku "Multi-lingual User Manual CD" (Vícejazyčný disk CD **s uživatelskými příručkami) (Elektronická příručka)**

Při použití Elektronické příručky v systému Windows postupujte podle následujících pokynů.

- 1. Vložte disk "Multi-lingual User Manual CD" (Vícejazyčný disk CD s uživatelskými příručkami) do počítače. 2. Vyberte jazyk.
- 3. Klepněte na položku [Install] (Instalace) nebo [Display manual] (Zobrazit příručku).
- 4. Pokud klepnete na tlačítko [Install] (Instalace), Elektronická příručka se nainstaluje do počítače a na ploše je vytvořen zástupce.
- 5. Po klepnutí na tlačítko [Display manual] (Zobrazit příručku), zobrazí se Elektronická příručka.
- 6. Chcete-li zobrazit Elektronickou příručku nainstalovanou v počítači, poklepejte na ikonu zástupce na ploše.

Při použití Elektronické příručky v systému Macintosh postupujte podle následujících pokynů.

- 1. Vložte disk "Multi-lingual User Manual CD" (Vícejazyčný disk CD s uživatelskými příručkami) do počítače.
- 2. Přetáhněte složku [csy\_imageRUNNERC1021\_Manual] na místo, kam ji chcete uložit.
- 3. Otevřete složku [csy\_imageRUNNERC1021\_Manual].
- 4. Poklepejte na soubor index.html. Zobrazí se Elektronická příručka.

### POZNÁMKA

- Pokud se nabídka po nastavení disku CD-ROM automaticky nezobrazí, klepněte na hlavním panelu systému Windows na tlačítko [Start] → [My Computer] (Tento počítač). (Windows Vista/Server 2008/7: Klepněte na hlavním panelu systému Windows na tlačítko [Start] → [Computer] (Počítač). Windows 2000: Poklepejte na položku [My Computer] (Tento počítač) na ploše systému Windows.) Poklepejte na ikonu disku "Multi-lingual User Manual CD" (Vícejazyčný disk CD s uživatelskými příručkami) a poklepejte na soubor start.exe.
- V závislosti na používaném operačním systému se může zobrazit zpráva ochrany zabezpečení. Pokud k tomu dojde, zvolte, že chcete obsah zobrazit. –
- Ve složce [UserManual\_CDROM] → [PDF] jsou uvedeny informace týkající se písma PCL. –

Po spuštění Elektronické příručky se zobrazí obrazovka níže.

### POZNÁMKA

Používáte-li prohlížeč, například aplikaci Internet Explorer pro systém Windows XP, prvek ActiveX blokuje zobrazení automaticky otevíraných oken na pozadí. Pokud se Elektronická příručka nezobrazí správně, klepněte na informační panel v horní části stránky.

![](_page_40_Figure_4.jpeg)

A [Seznam funkcí]

Po klepnutí se zobrazí stránky s tématy kategorií jednotlivých funkcí.

- B [Nahoru]
- Klepnutím přejdete zpět na první stranu.
- C [Obsah]

Klepnutím zobrazíte stránky s tématy v obsahu.

D [Rejstřík]

Klepnutím zobrazíte stránky s tématy v rejstříku.

E [Vyhledávání]

Klepnutím zobrazíte seznam názvů stran s tématy, která obsahují zadané slovní spojení. Klepnutím na název zobrazíte odpovídající stránku s tématem.

F Kategorie funkcí

Po vybrání kategorie funkce se zobrazí seznam obrázkových ikon témat odpovídajících této funkci. Klepnutím na obrázkovou ikonu nebo na položku [Seznam funkcí] zobrazíte stránky s tématy kategorie funkcí.

G [Tisk]

Klepnutím vytisknete všechny kategorie nebo jen jednu.

- H Kategorie dodatků Po vybrání kategorie dodatků se zobrazí stránky s tématy, které se nevztahují k funkcím, například témata údržby a řešení problémů.
- I [Kontakt na kancelář] Klepnutím zobrazíte kontaktní informace na společnost Canon v novém okně.

### POZNÁMKA

- Při hledání se ujistěte, že jste zadali slovní spojení odpovídající klíčovému slovu. V závislosti na zadaném slovním spojení se nemusí zobrazit správné výsledky vyhledávání.
- Stránky s tématy lze vytisknout podle stránky nebo podle kategorie.
- Barva a obrázky pozadí stránky s tématem se nemusejí v závislosti na nastavení webového prohlížeče vytisknout.

### **Důležité bezpečnostní instrukce**

V příručkách k tomuto zařízení se objevují následující symboly označující varování, výstrahy a poznámky, které byste měli při používání zařízení brát v úvahu.

## **A** VAROVÁNÍ

Označuje varování, jehož nedodržení by mohlo vést k úmrtí nebo vážnému zranění.

## **UPOZORNĚNÍ**

Vysvětluje, jak se vyhnout krokům, které by mohly vést ke zranění osob nebo k poškození zařízení.

## POZNÁMKA

Vysvětluje provozní omezení a uvádí, jak se vyhnout drobným problémům.

### **Manipulace a údržba**

- Dbejte všech varování a pokynů uvedených na zařízení. ‒
- Nevystavujte zařízení silným fyzickým otřesům či vibracím. ‒
- Před přesunem nebo čištěním zařízení vždy odpojte od elektrické sítě. ‒
- Chcete-li předejít uvíznutí papíru, nikdy neodpojujte napájecí šňůru, neotvírejte kryt tonerové kazety ani nepřidávejte či neodebírejte papír v době, kdy zařízení tiskne. ‒
- Při přepravě zařízení nezapomeňte vyjmout tonerovou kazetu. Umístěte tonerovou kazetu do původního ochranného obalu nebo ji zabalte do silné látky, aby kazeta nebyla vystavena světlu. ‒
- Při zvedání zařízení vždy uchopte za spodní část. Nikdy zařízení ‒ nezvedejte za zásobníky či přídavná zařízení.
- Do patic nebo otvorů zařízení nevkládejte žádné předměty, protože by se mohly dotknout míst s nebezpečným elektrickým napětím nebo zkratovat součásti. Následkem toho by mohlo dojít k požáru nebo úrazu elektrickým proudem. ‒
- Dbejte, aby se do zařízení nedostaly malé předměty (například špendlíky, papírové svorky nebo drátky do sešívačky). Pokud dojde k takové situaci, okamžitě odpojte zařízení od elektrické sítě a obraťte se na místního autorizovaného prodejce společnosti Canon nebo na linku pomoci společnosti Canon. ‒
- V blízkosti zařízení nejezte ani nepijte, abyste předešli vniknutí zbytků jídla či tekutiny do zařízení. Jestliže se do přístroje dostane kapalina nebo do něj spadnou jakékoli předměty, okamžitě odpojte jednotku od napájení a obraťte se na místního autorizovaného prodejce společnosti Canon nebo na linku pomoci společnosti Canon. ‒
- Udržujte přístroj v čistotě. Nahromadění prachu může zabránit ‒ správnému provozu zařízení.
- Použijte modulární kabel kratší než 3 m. ‒
- Kazeta s tonerem pro toto zařízení bude k dispozici nejméně sedm (7) let (nebo jakékoli delší období na základě příslušného zákona) po ukončení výroby tohoto přístroje.
- V následujících případech odpojte zařízení od zásuvky elektrické ‒ sítě a obraťte se na místního autorizovaného prodejce společnosti Canon nebo na linku pomoci společnosti Canon:
- Napájecí šňůra nebo zásuvka je poškozená. ‒
- $\,$  Do zařízení se dostala tekutina.
- $-$  Zařízení bylo vystaveno dešti nebo vodě.
- Zařízení nefunguje správně, přestože postupujete podle ‒ pokynů v této příručce. Nastavte pouze ty ovládací prvky, které jsou popisovány v pokynech v tomto průvodci. Nesprávné nastavení ostatních ovládacích prvků může mít za následek poškození a případnou rozsáhlou opravu ze strany kvalifikovaného technika, aby bylo zařízení uvedeno do normálního provozu.
- Zařízení upadlo. ‒
- Zařízení vykazuje patrnou změnu ve výkonu, která naznačuje, že je třeba provést servis. ‒

### **Umístění**

- Přístroj umístěte na rovný, stabilní povrch, který nepodléhá vibracím a má dostatečnou nosnost, aby unesl jeho hmotnost.  $\overline{\phantom{0}}$
- Umístěte zařízení na chladné, suché, čisté a dobře větrané místo.  $\overline{\phantom{m}}$
- Ujistěte se, že je umístění zbaveno prachu. ‒
- Ujistěte se, že umístění není vystaveno vysokým teplotám nebo vlhkosti.  $\overline{\phantom{0}}$
- Nevystavujte zařízení přímému slunečnímu světlu, které ‒ by mohlo zařízení poškodit. Pokud zařízení musíte umístit u okna, zastiňte okno silnými závěsy nebo žaluziemi.
- Nepoužívejte zařízení v blízkosti vody. Ujistěte se, že se do ‒ kontaktu se zařízením nedostanou žádné mokré nebo vlhké předměty.
- Nepoužívejte ani neskladujte zařízení venku.  $\overline{\phantom{0}}$
- Neumisťujte zařízení v blízkosti přístrojů, které obsahují magnety nebo generují magnetické pole, například reproduktorů.  $\overline{\phantom{0}}$
- Pokud je to možné, umístěte zařízení v blízkosti stávající zásuvky telefonní linky, abyste snadno mohli připojit telefonní kabel a abyste se vyhnuli finančním nákladům na pořízení nové zásuvky.  $\overline{\phantom{0}}$
- Umístěte zařízení v blízkosti standardní zásuvky elektrické sítě 220–240 V stř. (50/60 Hz).  $\overline{\phantom{0}}$
- Abyste zajistili spolehlivý provoz zařízení a ochránili jej před přehřátím (které může způsobit nesprávnou funkci a riziko vzniku požáru), nezakrývejte ventilační otvory. Nikdy neblokujte nebo nezakrývejte otvory na zařízení tím, že ho umístíte na postel, pohovku, koberec nebo jiný podobný povrch. Přístroj neinstalujte jako vestavěný ani jej neumisťujte do skříně, poblíž radiátoru nebo jiného tepelného zdroje, pokud není zajištěna řádná ventilace. Okolo zařízení ponechejte dostatek prostoru.  $\overline{\phantom{0}}$
- V okolí zásuvky elektrické sítě neskladujte žádné krabice ani nestavte nábytek. Tento prostor nechte vždy volně přístupný. Všimnete-li si čehokoli neobvyklého (kouř, podivný zápach, zvuky) kolem přístroje, okamžitě odpojte napájecí šňůru. Kontaktujte autorizovaného prodejce společnosti Canon nebo se obraťte na linku pomoci společnosti Canon.  $\overline{\phantom{0}}$
- Nepokládejte žádné předměty na napájecí šňůru a neumísťujte přístroj tam, kde by se přes šňůru chodilo. Dbejte na to, aby se na šňůře nevytvářely uzly nebo zlomy.  $\overline{\phantom{0}}$

## **A** VAROVÁNÍ

Nesnažte se sami provádět servis přístroje kromě specifických případů uvedených v této příručce. Nikdy se nepokoušejte přístroj rozebírat: otevřením a odebráním vnějšího krytu jednotky se vystavujete nebezpečí zasažení vysokým napětím a jiným nebezpečím. V případě nutnosti provedení jakýchkoli servisních zákroků kontaktujte svého místního autorizovaného prodejce společnosti Canon nebo se obraťte na linku pomoci společnosti Canon.

### **Zdroj napájení**

- V případě elektrických výbojů vypněte napájení přístroje a vytáhněte napájecí kabel ze zásuvky. (Veškerá data uložená v paměti včetně přijatých faxových dokumentů budou smazána po 60 minutách po vypnutí napájení nebo vytažení napájecího kabelu.)  $\overline{\phantom{0}}$
- Při každém vypnutí přístroje počkejte nejméně pět sekund, než ‒ jej znovu zapnete.
- Nezapojujte napájecí kabel do zdroje UPS.  $\overline{\phantom{0}}$

## **A** VAROVÁNÍ

Tento produkt vydává magnetický tok nízké úrovně. Pokud používáte kardiostimulátor a pociťujete abnormality, přesuňte se mimo dosah produktu a obraťte se na lékaře.

#### **Názvy modelů**

F151100 (imageRUNNER C1021i/imageRUNNER C1021iF)

#### **Směrnice WEEE**

![](_page_42_Picture_4.jpeg)

Pouze Evropská unie (a EHP).

Tento symbol znamená, že podle směrnice o OEEZ (2002/96/ES), směrnice o bateriích (2006/66/ES) a/nebo podle vnitrostátních právních prováděcích předpisů k těmto směrnicím nemá být tento výrobek likvidován s odpadem z domácností.

Je-li v souladu s požadavky směrnice o bateriích vytištěna pod výše uvedeným symbolem chemická značka, udává, že tato baterie nebo akumulátor obsahuje těžké kovy (Hg = rtuť, Cd = kadmium, Pb = olovo) v koncentraci vyšší, než je příslušná hodnota předepsaná směrnicí.

Tento výrobek má být vrácen do určeného sběrného místa, např. v rámci autorizovaného systému odběru jednoho výrobku za jeden nově prodaný podobný výrobek, nebo do autorizovaného sběrného místa pro recyklaci odpadních elektrických a elektronických zařízení (OEEZ) a baterií a akumulátorů. Nevhodné nakládání s tímto druhem odpadu by mohlo mít negativní dopad na životní prostředí a lidské zdraví, protože elektrická a elektronická zařízení zpravidla obsahují potenciálně nebezpečné látky.

Vaše spolupráce na správné likvidaci tohoto výrobku napomůže efektivnímu využívání přírodních zdrojů. Chcete-li získat podrobné informace týkající se recyklace tohoto výrobku, obraťte se prosím na místní úřad, orgán pro nakládání s odpady, schválený systém nakládání s odpady či společnost zajišťující likvidaci domovního odpadu nebo navštivte webové stránky www.canon-europe.com/environment. (EHP: Norsko, Island a Lichtenštejnsko

CE

Toto zařízení vyhovuje požadavkům Směrnice EC 1999/5/EC. Prohlašujeme, že tento produkt vyhovuje požadavkům EMC Směrnice EC 1999/5/EC pro jmenovité síťové napájení 230 V, 50 Hz, i když je na tomto zařízení uvedeno jmenovité napájení 220–240 V, 50/60 Hz. Přestěhujete-li se do jiné země EU a dojde k problémům, volejte linku Canon Help Desk. (Pouze pro Evropu)

Použití stíněného kabelu se požaduje • proto, aby bylo vyhověno technickým požadavkům směrnice EMC.

![](_page_42_Picture_13.jpeg)

Společnost Canon Inc., jako partner programu ENERGY STAR®, prohlašuje, že tento produkt splňuje podmínky programu ENERGY STAR® pro efektivní využívání elektrické energie.

International ENERGY STAR® Office Equipment Program je mezinárodní program, který podporuje úspory energie používáním počítačů a dalšího kancelářského vybavení.

Program podporuje vývoj a šíření produktů, jejichž funkce efektivně snižují spotřebu energie. Jedná se o otevřený systém, na kterém se podniky podílejí dobrovolně.

Zaměřuje se na kancelářská zařízení, jako jsou počítače, monitory, tiskárny, faxy a kopírky. Standardy a loga jsou pro všechny zúčastněné země jednotné.

#### **Informace k laserové bezpečnosti**

Laserové záření může být nebezpečné lidskému zdraví. Z tohoto důvodu je laserové záření vydávané uvnitř jednotky hermeticky uzavřeno ochranným pouzdrem a vnějším krytem. Při normálním způsobu používání produktu uživatelem nemůže z přístroje uniknout žádná radiace.

Tento přístroj je klasifikován jako laserový produkt třídy 1 podle normy IEC 60825-1: 1993, EN60825-1: 1994.

#### **Model 220–240 V**

Štítek zobrazený níže je připevněn k laserové skenovací jednotce přístroje.

![](_page_42_Picture_292.jpeg)

Tento přístroj byl klasifikován podle normy IEC 60825-1: 1993, EN60825-1: 1994 a odpovídá následujícím třídám:

LASEROVÝ VÝROBEK TŘÍDY 1 CLASS 1 LASER PRODUCT

## **A** UPOZORNĚNÍ

Používání jiných ovládacích prvků, nastavení nebo provádění jiných postupů než těch, které jsou popsány v příručkách k přístroji, by mohlo způsobit vystavení obsluhy nebezpečnému záření.

![](_page_43_Picture_1.jpeg)

#### **Logo IPv6 Ready**

Sada protokolů, která je součástí tohoto zařízení, obdržela logo IPv6 Ready Fáze 1 stanovené fórem IPv6.

#### **Ochranné známky**

Canon, logo Canon, imageRUNNER a NetSpot jsou ochranné známky společnosti Canon Inc. Microsoft, Windows, Windows Server, a Windows Vista jsou ochranné známky nebo registrované ochranné známky společnosti Microsoft Corporation v USA a dalších zemích.

Všechny další názvy produktů a značek jsou registrovanými ochrannými známkami, ochrannými známkami nebo servisními značkami příslušných vlastníků.

#### **Copyright**

Copyright © 2010 Canon Inc. Všechna práva vyhrazena. Žádná část této publikace nesmí být reprodukována, přenesena, přepsána, uložena do jakéhokoli vyhledávacího systému nebo překládána do žádného jazyka, včetně počítačového jazyka, v jakékoli formě ani jakýmikoli prostředky – elektronickými, mechanickými, magnetickými, optickými, chemickými, ručními nebo jinými – bez předchozího písemného souhlasu společnosti Canon Inc.

UFST: Copyright © 1989-2003 Monotype Imaging, Inc.

### **Software třetích stran**

Tento výrobek zahrnuje software a softwarové moduly, které podléhají licenčním podmínkám třetích stran (dále jen "POSKYTOVATELÉ LICENCÍ"). Použití a distribuce tohoto softwaru nebo softwarových modulů (dále jen "SOFTWARE") podléhá podmínkám uvedených pod body (1) až (9) níže. (1) Potvrzujete, že splníte veškeré zákony, omezení a předpisy pro kontrolu exportu platné v zemích, do kterých je SOFTWARE dodáván, převáděn či exportován.

(2) POSKYTOVATELÉ LICENCÍ si za všech okolností ponechají práva na název, vlastnictví a duševní vlastnictví souvisejících se SOFTWAREM. Není-li zde výslovně uvedeno jinak, poskytovatel licence společnosti Canon tímto nepostupuje ani neuděluje uživateli žádnou licenci či právo na jakékoli duševní vlastnictví POSKYTOVATELŮ LICENCÍ.

(3) SOFTWARE smíte používat výhradně se zakoupeným výrobkem Canon (dále jen "VÝROBEK").

(4) SOFTWARE nesmíte postoupit, sublicencovat, prodat, šířit či předat jakékoli třetí straně bez předchozího písemného svolení společnosti Canon a POSKYTOVATELŮ LICENCÍ. (5) Bez ohledu na výše uvedené, smíte SOFTWARE převést pouze za předpokladu, že (a) postoupíte všechna svá práva na VÝROBEK a všechna práva a povinnosti vyplývající z podmínek nabyvateli a (b) tento nabyvatel souhlasí se závazkem vyplývajícím ze všech těchto podmínek.

(6) Kód SOFTWARU nesmíte dekompilovat, zpětně analyzovat, rozebírat či jinak převádět do formátu čitelného pro člověka. (7) SOFTWARE nesmíte měnit, upravovat, překládat, pronajímat nebo půjčovat ani na jeho základě vytvářet další práce. (8) Nejste oprávněni odebírat či vytvářet samostatné kopie SOFTWARU z VÝROBKU.

(9) Nejste držitelem licence části SOFTWARU, která je čitelná pro člověka (zdrojový kód).

#### **Zřeknutí se odpovědnosti**

Informace uvedené v tomto dokumentu podléhají změnám bez předchozího upozornění.

SPOLEČNOST CANON INC. NEPOSKYTUJE NA TENTO MATERIÁL ZÁRUKY JAKÉHOKOLIV DRUHU, VÝSLOVNÉ ANI VYPLÝVAJÍCÍ, NENÍ-LI ZDE UVEDENO JINAK, ZAHRNUJÍCÍ BEZ OMEZENÍ ZÁRUKY PRODEJNOSTI, OBCHODOVATELNOSTI, VHODNOSTI PRO URČITÝ ÚČEL POUŽITÍ NEBO NEPORUŠENÍ CIZÍCH PRÁV. SPOLEČNOST CANON INC. NENÍ ODPOVĚDNÁ ZA ŽÁDNÉ PŘÍMÉ, NÁHODNÉ NEBO NÁSLEDNÉ ŠKODY JAKÉKOLI POVAHY, ZTRÁTY NEBO NÁKLADY, VYPLÝVAJÍCÍ Z POUŽÍVÁNÍ TOHOTO MATERIÁLU.

#### **Právní omezení týkající se používání produktu a využití obrázků**

Používání tohoto přístroje ke skenování, tisku nebo jinému druhu reprodukce určitých dokumentů a používání obrazů, které byly naskenovány, vytištěny nebo jinak reprodukovány pomocí tohoto zařízení může být zakázáno zákonem a mohlo by vyústit v trestní nebo občanskoprávní odpovědnost. Seznam některých z těchto dokumentů je uveden níže. Tento seznam je pouze orientační. Pokud si nejste jisti legálností použití produktu ke skenování, tisku nebo jiné reprodukci jakéhokoli dokumentu a/nebo použití obrazů naskenovaných, vytištěných nebo jinak reprodukovaných, měli byste se předem obrátit na svého právního poradce a požádat ho o radu.

- Papírové peníze
- Cestovní šeky
- Peněžní poukázky
- Stravenky ‒
- Vkladové certifikáty
- Pasy
- Poštovní známky (orazítkované i neorazítkované) ‒
- Imigrační doklady
- Identifikační doklady nebo insignie
- Kolky (orazítkované i neorazítkované)
- Doklady týkající se branné povinnosti
- Cenné papíry nebo jiné dlužní úpisy ‒
- Šeky nebo směnky vydané vládními úřady
- Listinné akcie  $\overline{\phantom{0}}$
- Řidičské průkazy na motorová vozidla a vlastnické listy
- Práce chráněné autorským právem/umělecká díla bez ‒svolení vlastníka autorských práv

Vynaložili jsme veškeré úsilí na to, aby se v příručkách k přístroji nevyskytovaly žádné nepřesnosti a opomenutí. Vzhledem k tomu, že své výrobky neustále zlepšujeme, kontaktujte společnost Canon, pokud byste potřebovali přesnou specifikaci.

![](_page_45_Picture_0.jpeg)

### **Canon Inc.**

30-2, Shimomaruko 3-chome, Ohta-ku, Tokyo 146-8501, Japan

Europe, Africa and Middle East **Canon Europa N.V.** P.O. Box 2262, 1180 EG Amstelveen, Netherlands

## **Canon CZ s.r.o.**

nám. Na Santince 2440 160 00 Praha 6 Česká republika Tel.: 225 280 111 Fax: 225 280 311 www.canon.cz